НАУЧНО ТЕХНИЧЕСКИЙ ЦЕНТР «КУМИр»

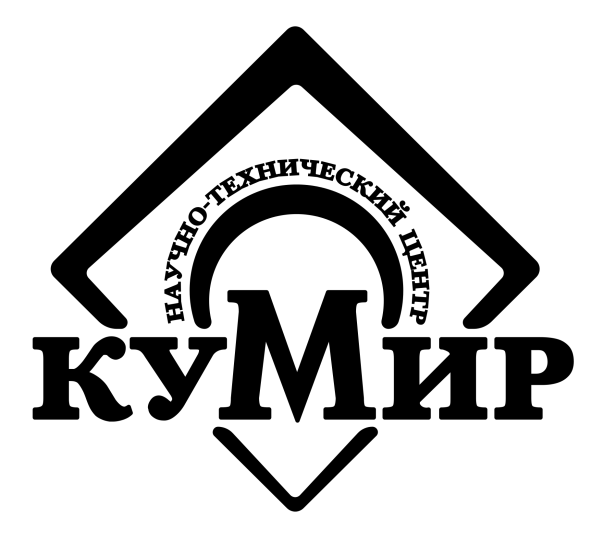

# **Оборудования «НТЦ «КУМИр»**

Руководство по настройке

Россия, Иркутск 2018

## ООО Научно Технический Центр «КУМИр»

## 664082, Россия, г. Иркутск, мкр. Университетский, 74.

Телефоны: (800) 222-48-59, (3952) 50-48-59.

Факс: (3952) 50-48-59.

E-mail: [support@ntckumir.ru](mailto:support@ntckumir.ru)

Сайт: www.ntckumir.ru

# Содержание

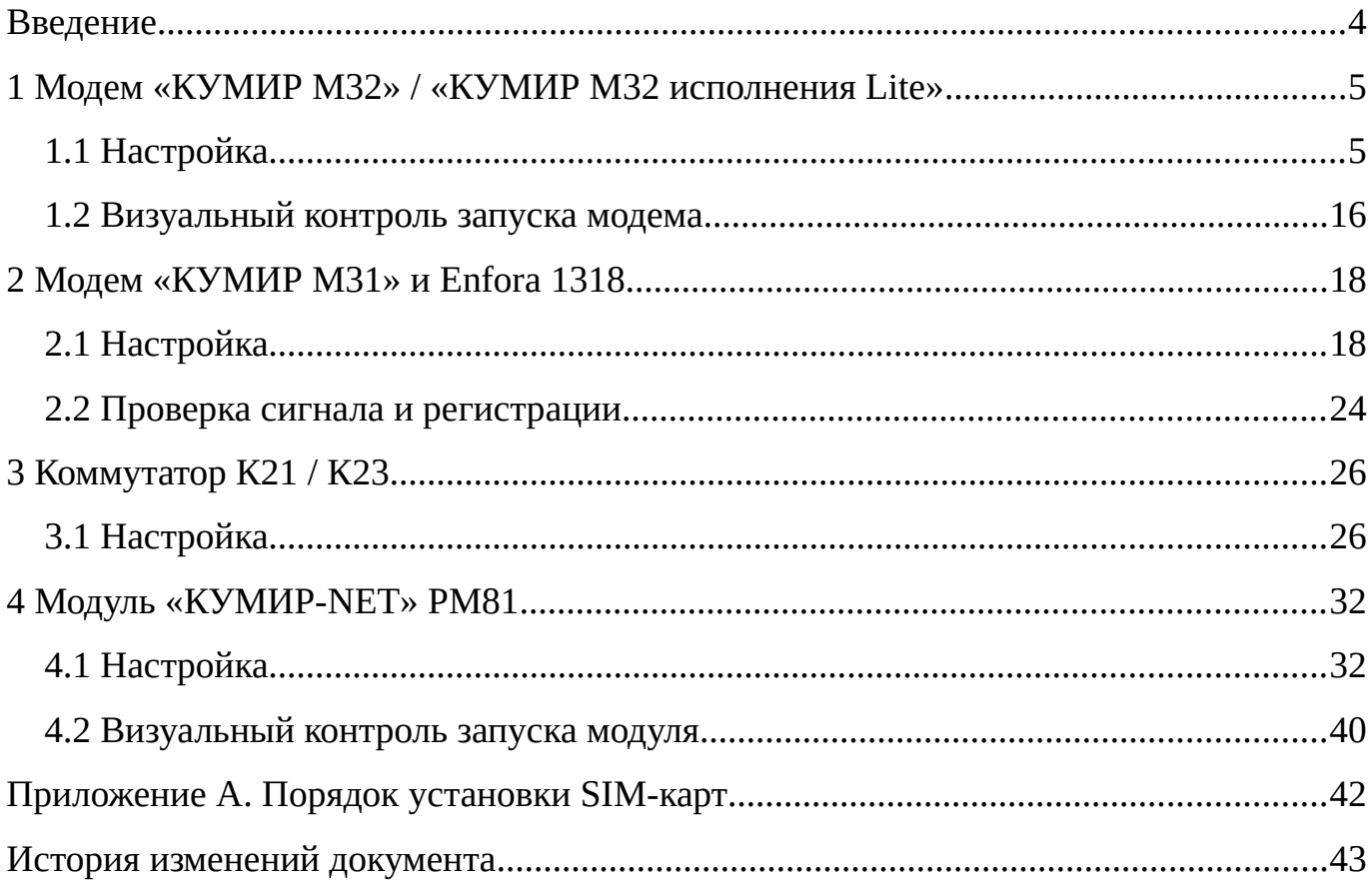

## <span id="page-3-0"></span>**Введение**

Настоящий документ предназначен для ознакомления с порядком настройки микропроцессорного оборудования ООО «НТЦ «КУМИр», а также поддерживаемого стороннего оборудования.

В основном, описана работа с программой «Настройка устройств ООО НТЦ КУМИР», версия которой может отличаться от указанной в данном документе, но не влияющая на общие алгоритмы настройки.

### <span id="page-4-1"></span>**1 Модем «КУМИР М32» / «КУМИР М32 исполнения Lite»**

Примечание – Настройка модема «КУМИР М32» и модема «КУМИР M32Lite» однотипна, поэтому в этом руководстве представлена на примере «КУМИР М32». Отличие «КУМИР М32Lite» только в отсутствии второго порта интерфейса.

## <span id="page-4-0"></span>**1.1 Настройка**

4.1.1 Отключить питание модема, если оно было включено.

4.1.2 Подключить кабелем компьютер по интерфейсу RS-232 к первому порту модема в соответствии с рисунком [1.](#page-4-2)

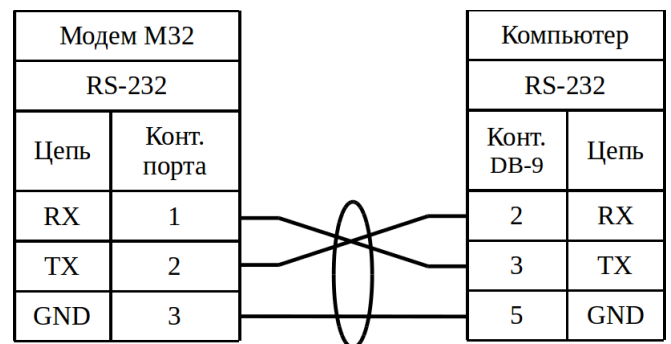

<span id="page-4-2"></span>Рисунок 1 – Подключение модема к компьютеру

4.1.3 Запустить программу «Настройка устройств ООО «НТЦ «КУМИР». Внешний вид программы представлен на рисунке [2.](#page-5-0)

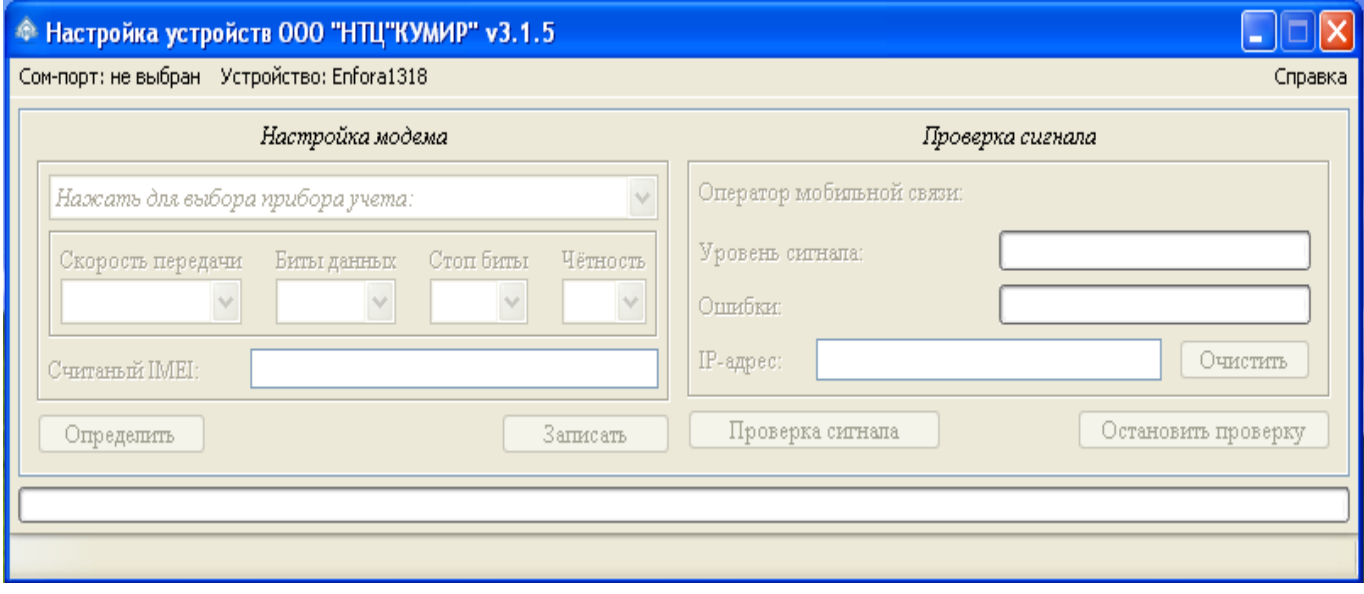

<span id="page-5-0"></span>Рисунок 2 – Программа по настройке

Примечание – С помощью программы невозможно посмотреть уровень сигнала.

4.1.4 Нажать на пункт меню «COM-ПОРТ: НЕ ВЫБРАН» и выбрать нужный COM-порт в соответствии с рисунком [3.](#page-5-1)

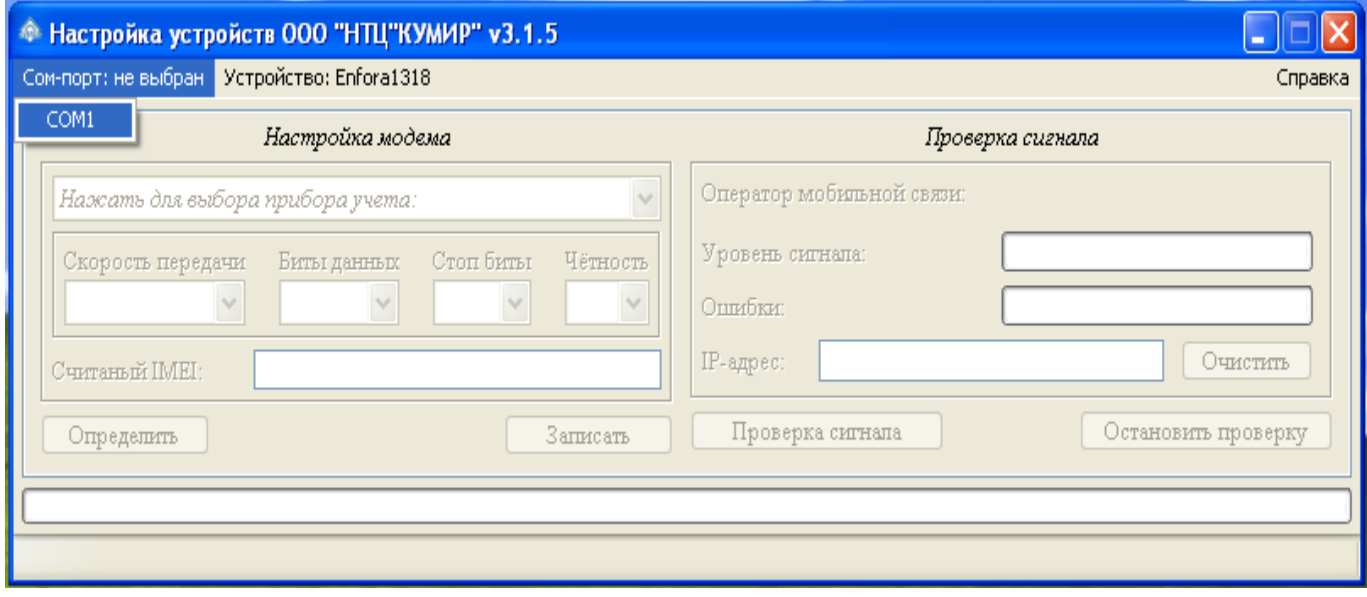

<span id="page-5-1"></span>Рисунок 3 – Выбор COM-порта

4.1.5 Нажать на пункт меню «УСТРОЙСТВО: » и выбрать строку «КУМИР М32» или «КУМИР М32Lite» в соответствии с рисунками [4](#page-6-1) и [5.](#page-6-0)

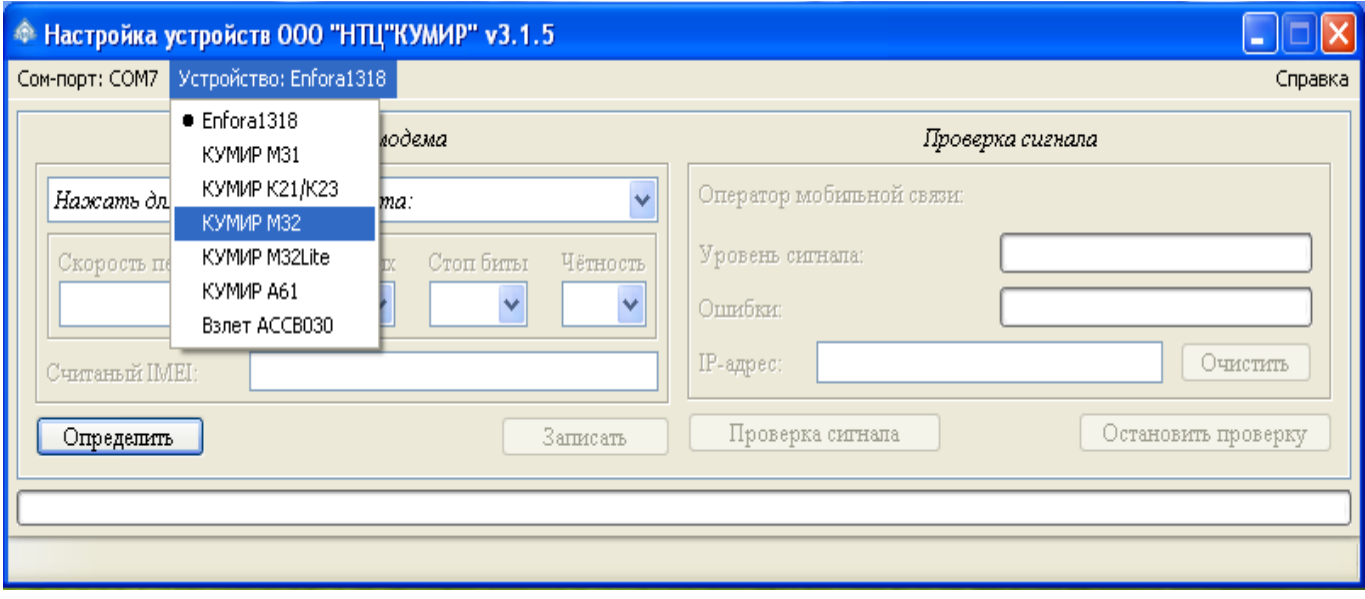

<span id="page-6-1"></span>Рисунок 4 – Выбор «КУМИР М32»

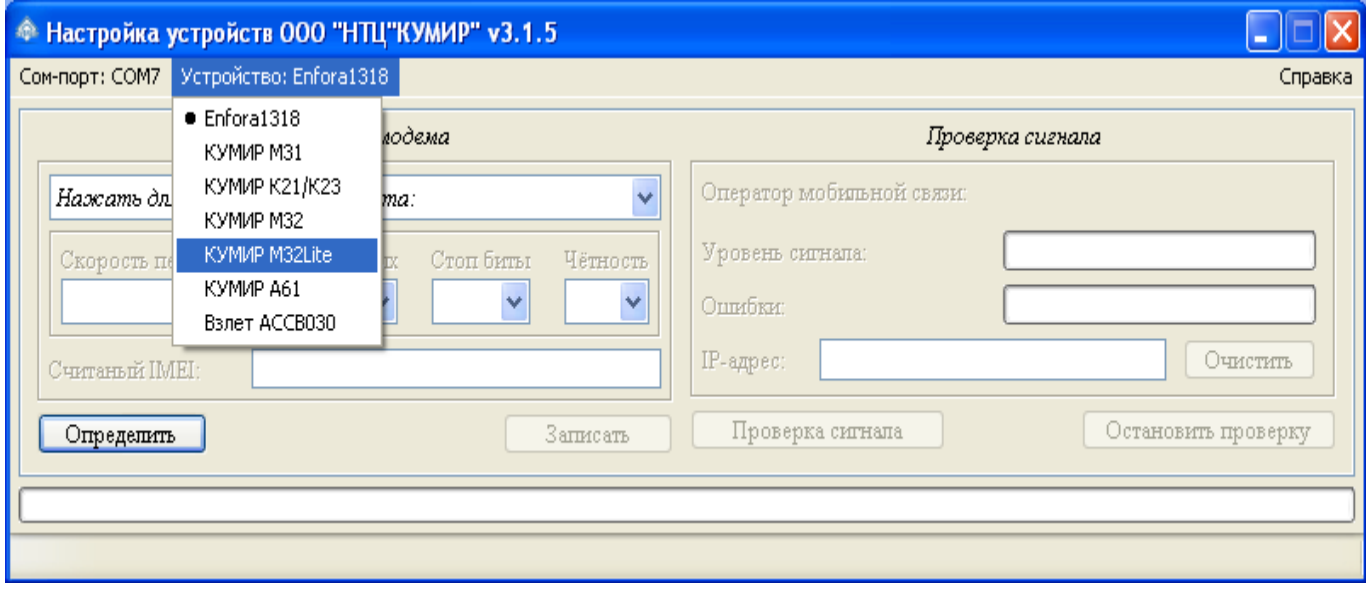

<span id="page-6-0"></span>Рисунок 5 – Выбор «КУМИР М32Lite»

4.1.6 Программа примет вид в соответствии с рисунками [6](#page-7-1) и [7.](#page-7-0)

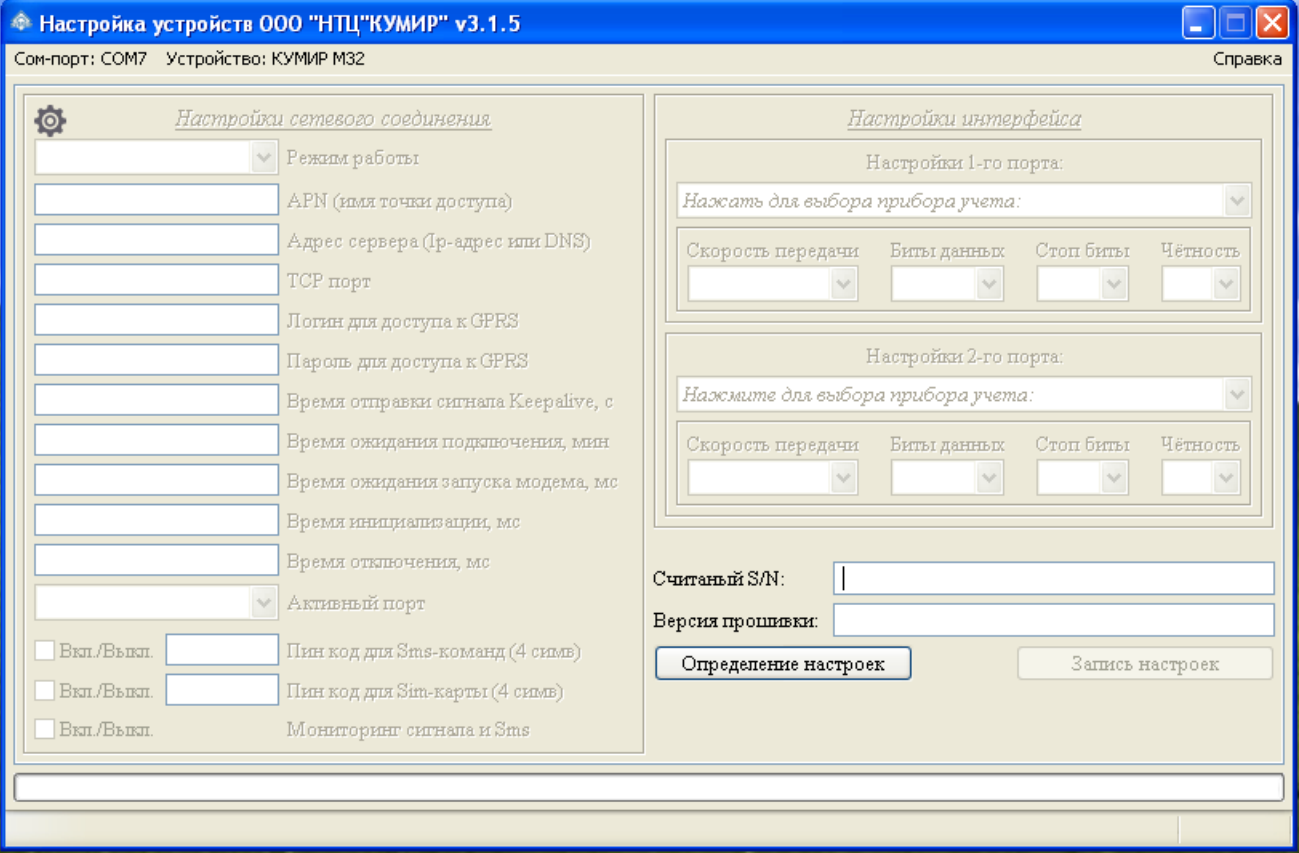

## <span id="page-7-1"></span>Рисунок 6 – Вид программы при выборе «КУМИР М32»

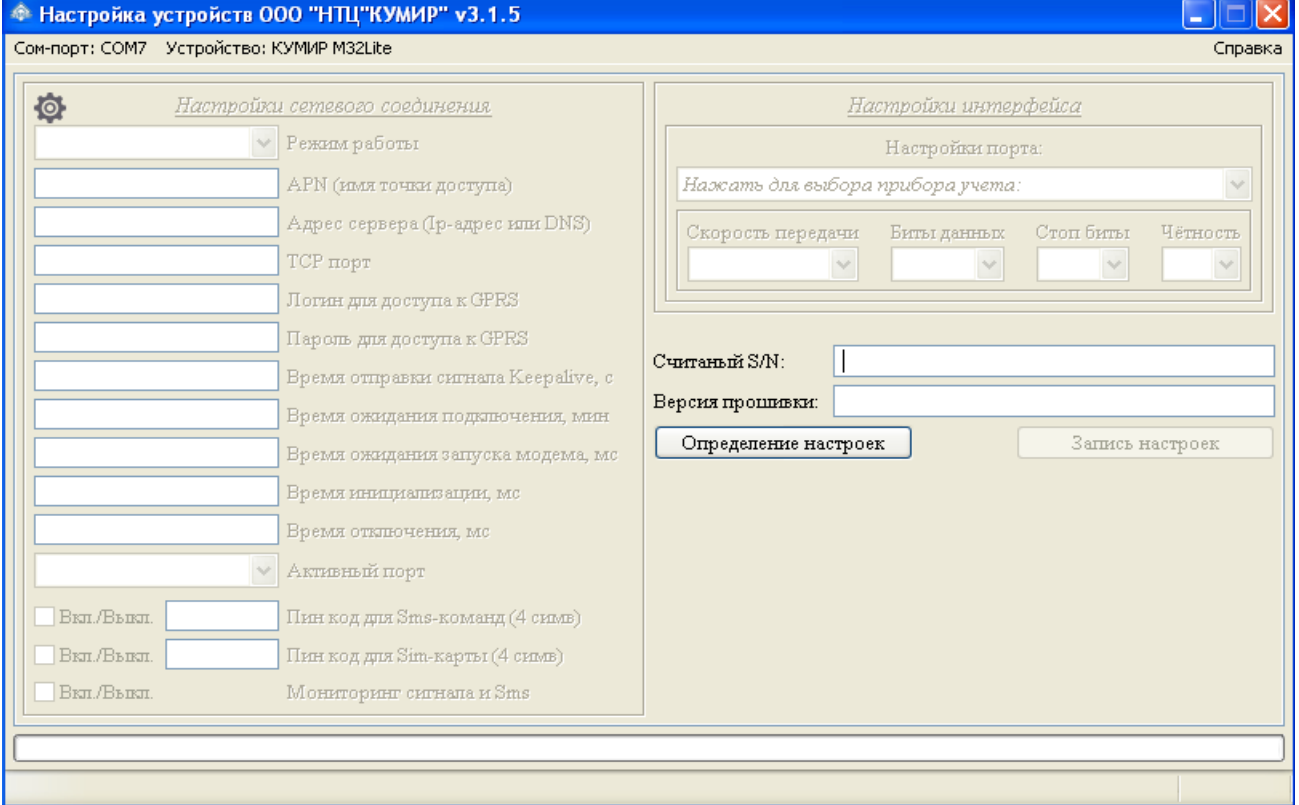

<span id="page-7-0"></span>Рисунок 7 – Вид программы при выборе «КУМИР М32Lite»

4.1.7 Нажать кнопку «ОПРЕДЕЛЕНИЕ НАСТРОЕК».

4.1.8 Включить модем.

4.1.9 Будут определены текущие настройки модема. Для новых модемов про-

грамма примет вид в соответствии с рисунком [8.](#page-8-0)

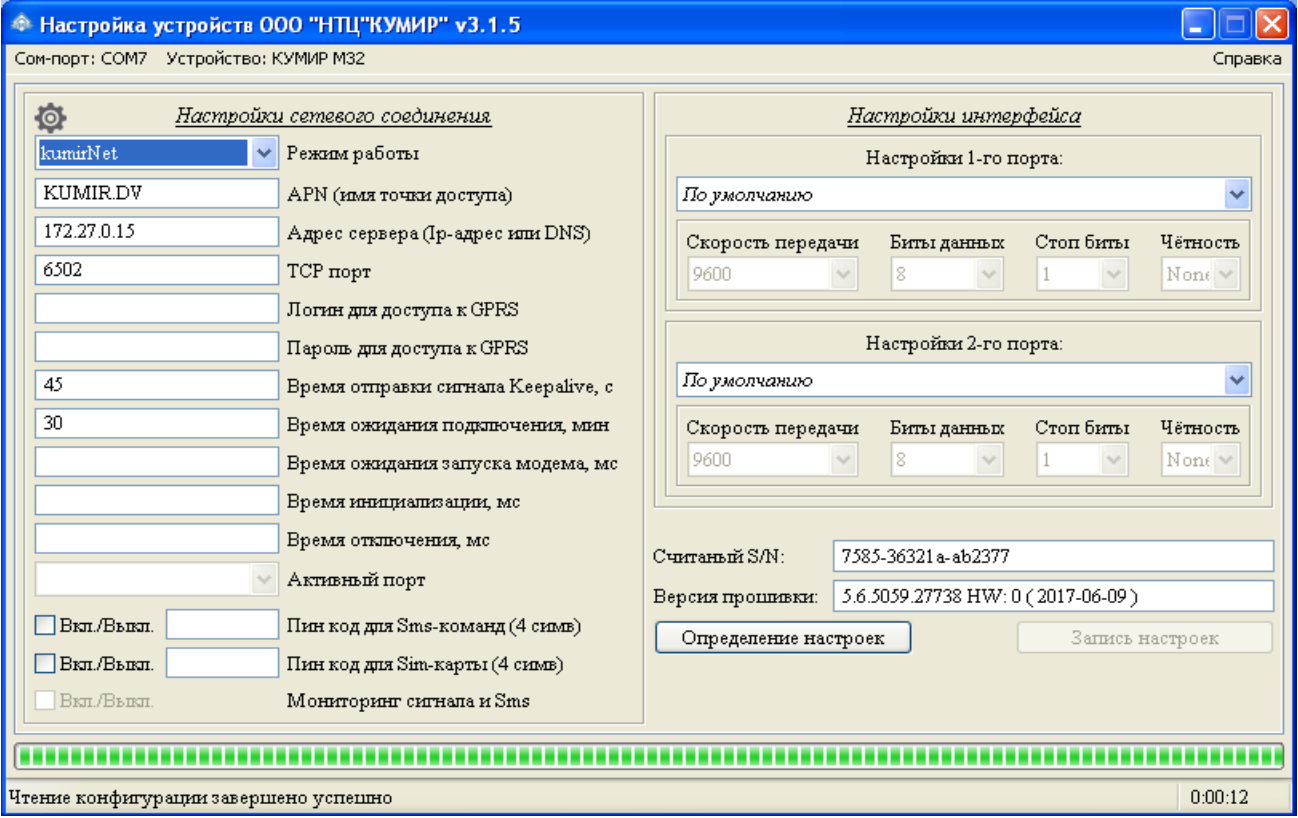

<span id="page-8-0"></span>Рисунок 8 – Чтение конфигурации модема

4.1.10 Выбрать, если требуется, режим работы модема из выпадающего списка, представленного на рисунке [9.](#page-9-0)

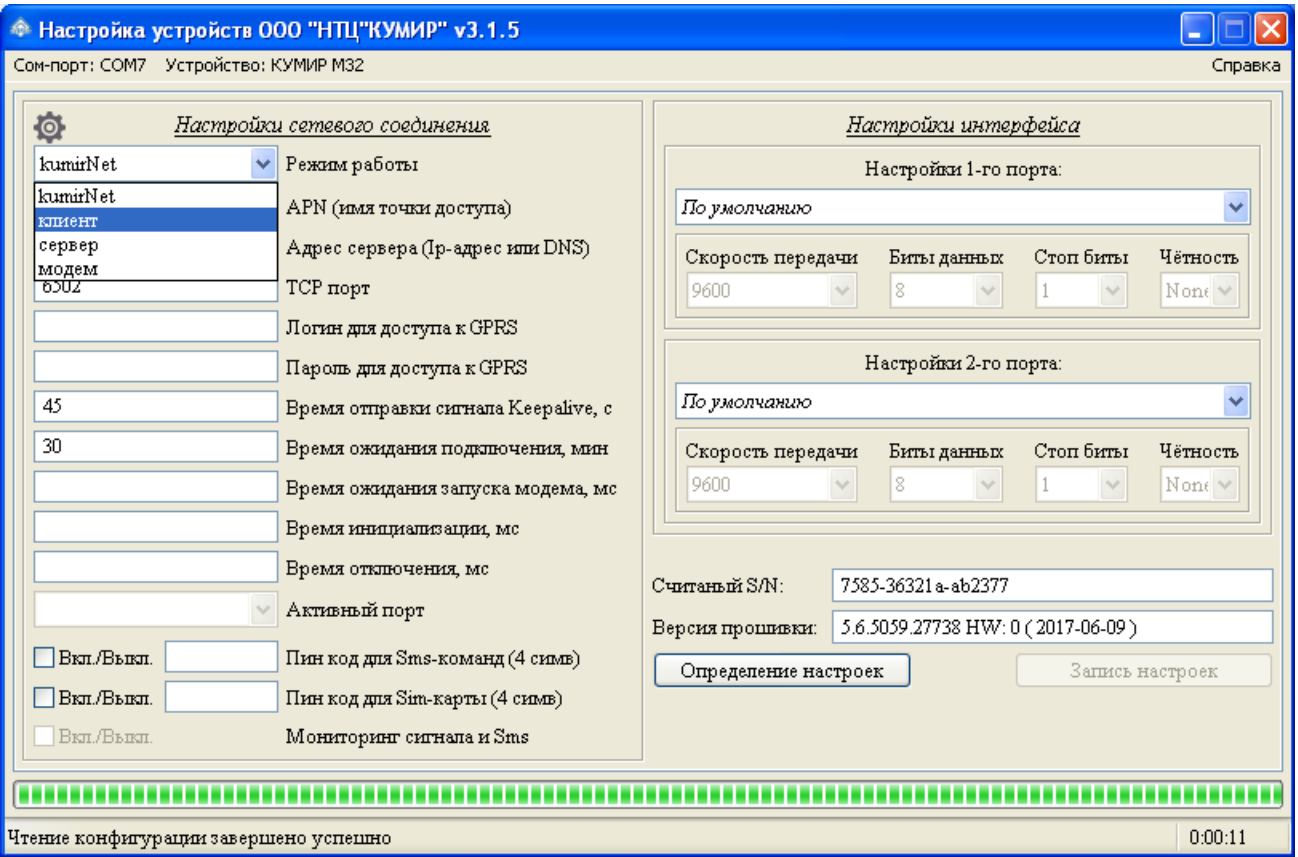

<span id="page-9-0"></span>Рисунок 9 – Выбор режима работы

4.1.11 При выборе режима «КЛИЕНТ» или «СЕРВЕР» активируются дополнительные поля для заполнения: «APN», «АДРЕС СЕРВЕРА», «TCP ПОРТ», «ЛО-ГИН ДЛЯ ДОСТУПА К GPRS», «ПАРОЛЬ ДЛЯ ДОСТУПА К GPRS», «ВРЕМЯ ОТ-ПРАВКИ СИГНАЛА KEEPALIVE», «ВРЕМЯ ОЖИДАНИЯ ПОДКЛЮЧЕНИЯ», для М32 «АКТИВНЫЙ ПОРТ», флажок «ПИН КОД ДЛЯ SMS-КОМАНД», флажок «ПИН КОД ДЛЯ SIM-КАРТЫ», в соответствии с рисунком [10.](#page-10-0)

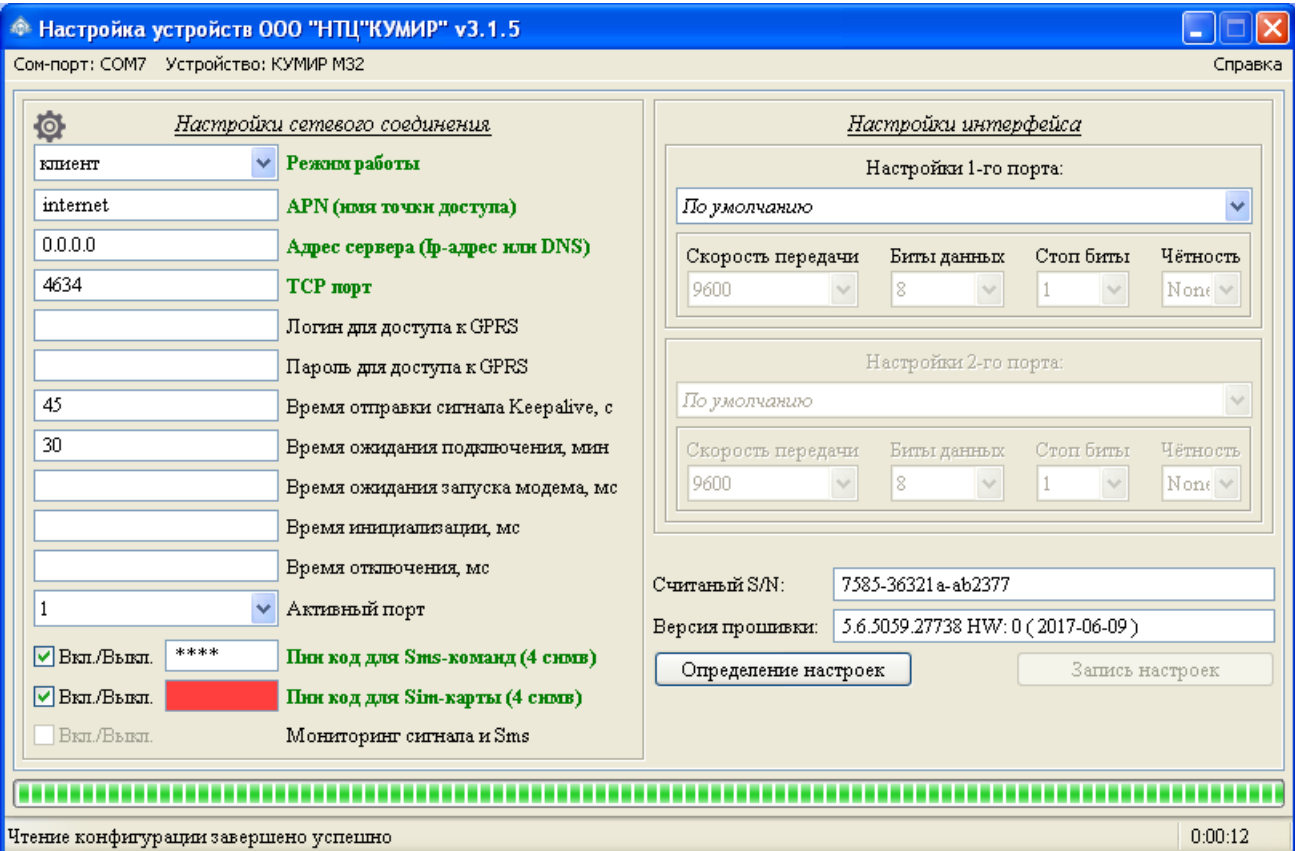

<span id="page-10-0"></span>Рисунок 10 – Поля для заполнения режима клиент

#### Примечания

1. Обязательные поля:

– «APN» – идентификатор сети GSM оператора;

– «АДРЕС СЕРВЕРА»: для режима «КЛИЕНТ» – IP-адрес (DNS) сервера, к которому подключается модем для работы;

– для режима «СЕРВЕР» – IP-адрес (DNS) сервера, по доступности к которому определяется наличие связи;

– «TCP ПОРТ» – в режиме «kumirNet», клиент – это порт сервера, в режиме сервер – порт для подключения клиентов;

– «ВРЕМЯ ОТПРАВКИ СИГНАЛА KEEPALIVE» – сигнал посылаемый через заданные промежутки времени и предназначен для проверки связи. Если на посланный сигнал нет ответа, то связь считается разорванной. В качестве параметра считывается или записывается период отсутствия активности соединения до первой посылки сигнала, измеряемый в секундах;

– «ВРЕМЯ ОЖИДАНИЯ ПОДКЛЮЧЕНИЯ» – время ожидания подключения к серверу, измеряется в минутах. Если в течении этого интервала не будет произведено подключение к серверу, модем пробует перезапустить GSM модуль для повторного подключения;

– «АКТИВНЫЙ ПОРТ» – для М32 необходимо выбрать какой из двух портов будет использоваться.

2. Необязательные:

– «ЛОГИН ДЛЯ ДОСТУПА К GPRS» – идентификатор пользователя для авторизации в сети оператора связи;

– «ПАРОЛЬ ДЛЯ ДОСТУПА К GPRS» – буквенно-цифровой пароль для авторизации в сети оператора связи;

– флажок «ПИН КОД ДЛЯ SMS-КОМАНД» – включение или выключение перенастройки модема по SMS-сообщениям. Для включения данной функции, требуется установить флажок и в соседнем поле ввести четырёх значный пин-код. Пинкод не считывается;

– флажок «ПИН КОД ДЛЯ SIM-КАРТЫ» – установка или снятие пин кода SIM-карты.

3. Изменение цвета подписей полей сигнализирует о изменениях в этих полях.

4.1.12 Настройки можно сохранить в файл на компьютере и загружать, при необходимости, нажав на изображение шестерни, и выбрав нужное действие, в соответствии с рисунком [11.](#page-12-0)

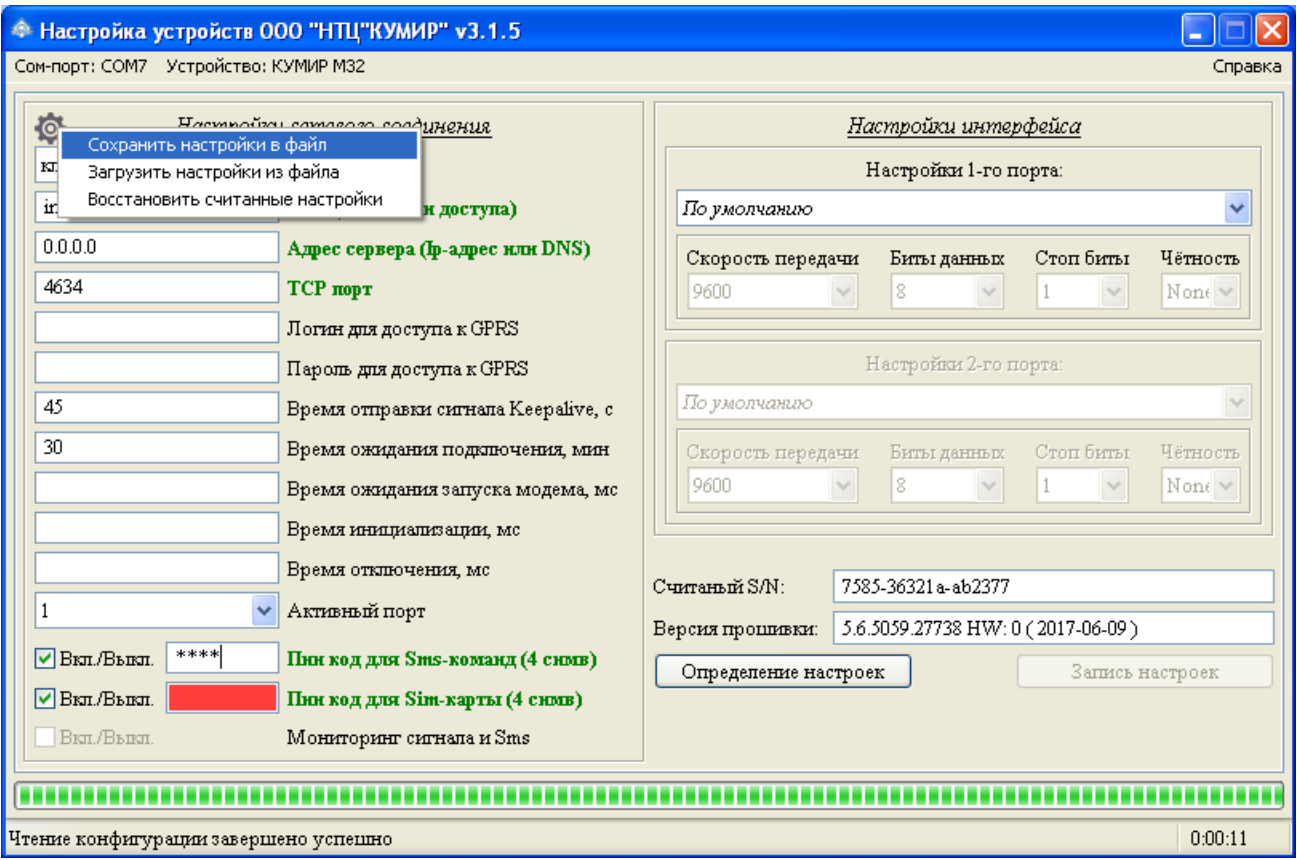

<span id="page-12-0"></span>Рисунок 11 – Сохранение и загрузка сетевых настроек

4.1.13 Выбрать тип подключаемого прибора из выпадающего списка для порта, в соответствии с рисунком [12.](#page-13-0)

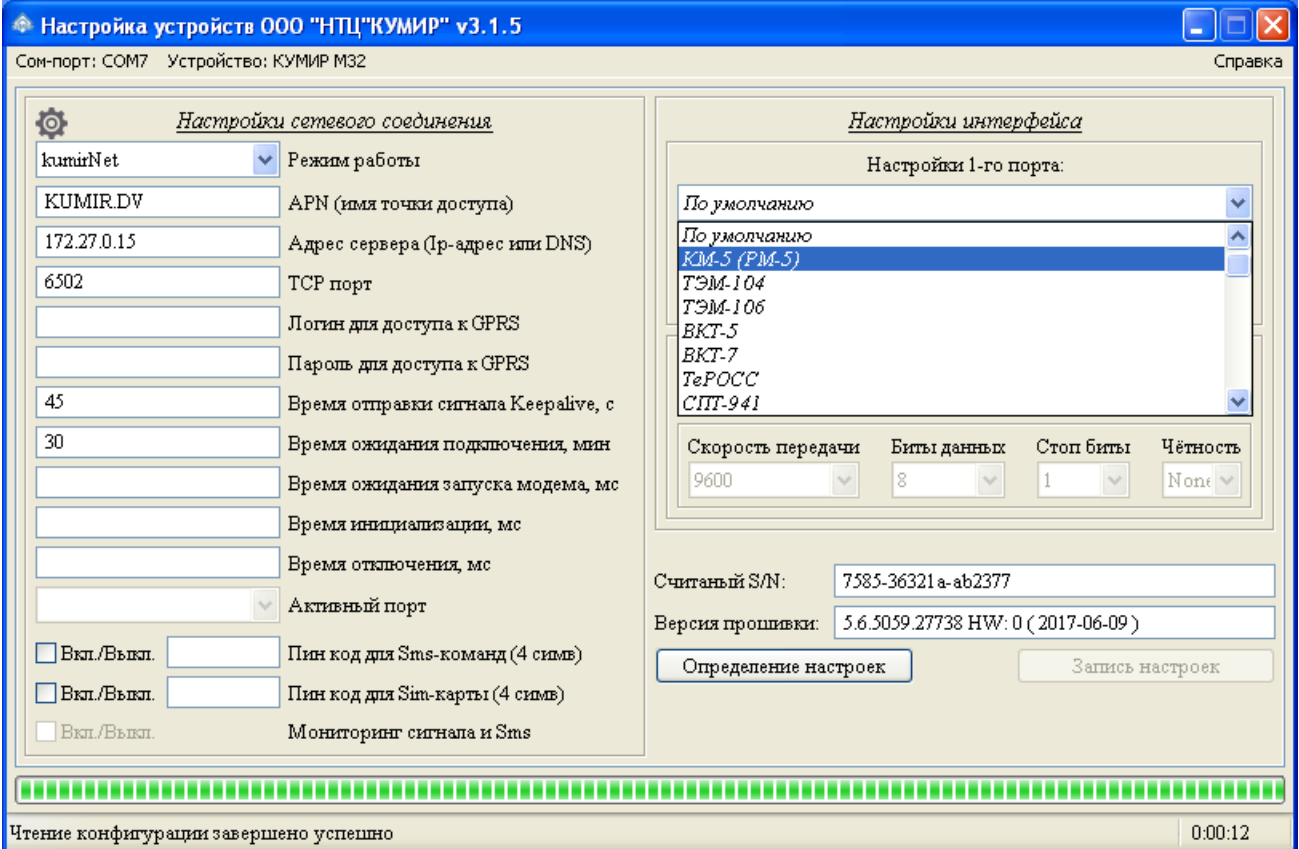

<span id="page-13-0"></span>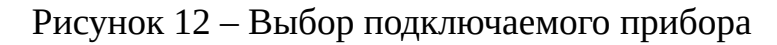

Примечания – Типовые настройки для приборов можно посмотреть в справ-

ке.

4.1.14 Если в списке приборов учёта нет нужного, то необходимо:

1.1.13.1 Выбрать пункт «РАСШИРЕННЫЕ НАСТРОЙКИ» внизу списка выбора прибора, в соответствии с рисунком [13.](#page-14-0)

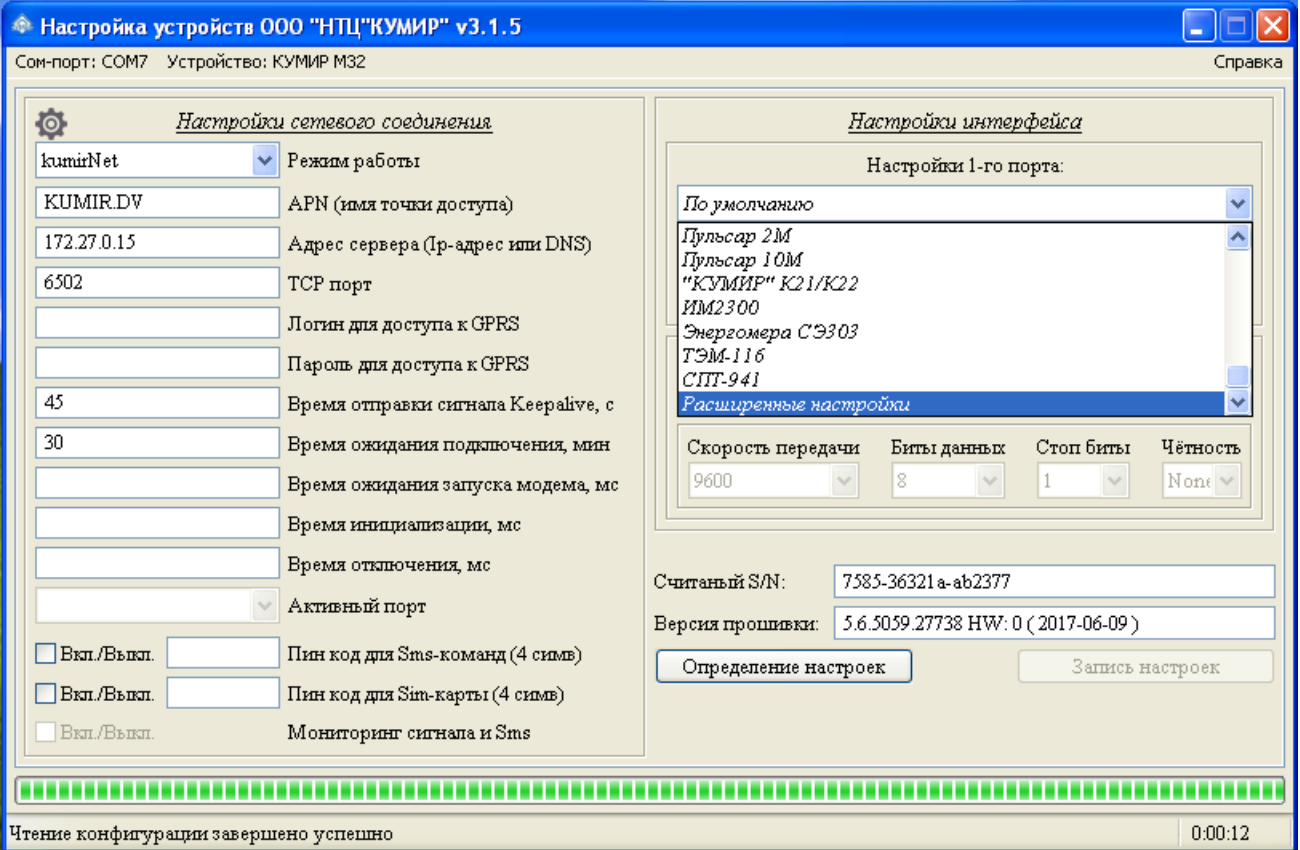

<span id="page-14-0"></span>Рисунок 13 – Выбор режима расширенной настройки

1.1.13.2 Появятся дополнительные поля в соответствии с рисунком [14.](#page-15-1)

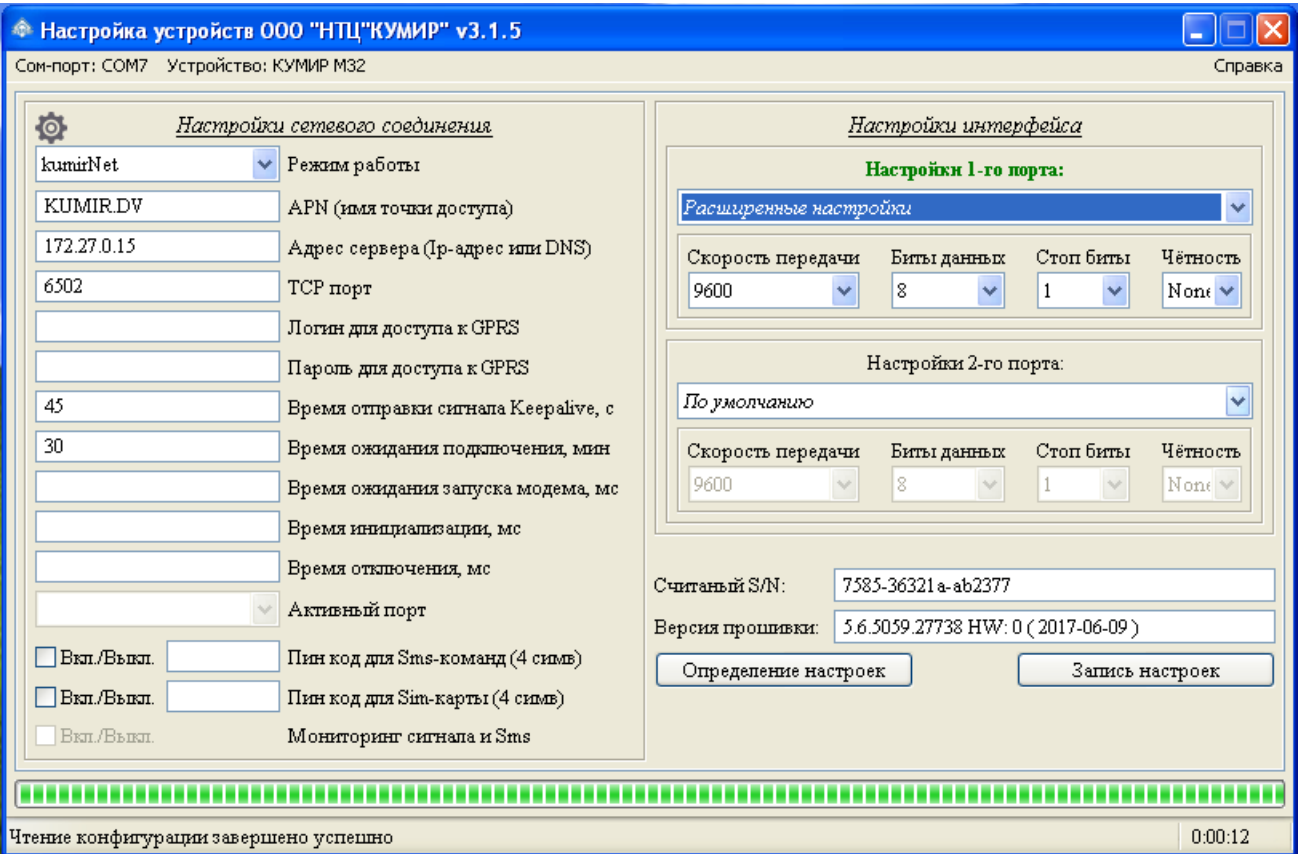

<span id="page-15-1"></span>Рисунок 14 – Расширенные настройки

1.1.13.3 В соответствующих полях выбрать необходимые параметры настройки.

4.1.15 Нажать на кнопку «ЗАПИСЬ НАСТРОЕК».

4.1.16 После окончания записи настроек, перезагрузить модем, выключив и включив питание с выдержкой в две секунды, переведя в рабочий режим.

Примечания – После выключения питания установить SIM-карту, открыв нижнюю крышку модема.

### <span id="page-15-0"></span>**1.2 Визуальный контроль запуска модема**

1.2.1 Контроль стадий запуска модема производится визуальным способом по блоку светодиодной индикации. При включении питания – начинает светиться светодиод «ПИТ.».

1.2.2 При штатном пуске модем должен произвести регистрацию в сети – по-

следовательно начинают «мигать», с последующим переходом на постоянное свечение, светодиоды:

- «GSM» регистрация модема в сети оператора,
- «GPRS» возможность передачи данных в сети оператора (услуга GPRS до-

ступна),

- «СЕТЬ» получение IP адреса,
- «СЕРВЕР» регистрация модема на сервере ООО «НТЦ «КУМИР».

При успешной регистрации светятся все четыре светодиода.

- 1.2.3 Если не светиться или «мигает»:
- «GSM» не достаточный уровень сигнала, неисправна SIM-карта,
- «GPRS» SIM-карта заблокирована,
- «СЕТЬ» проблема с маршрутизацией,
- «СЕРВЕР» нет связи с сервером.

Примечание – Светодиод «СЕРВЕР» может светиться не в постоянном режиме: в режиме «клиент» – светится при подключении к серверу; в режиме «сервер» – светится при подключении клиента к модему.

1.2.4 Светодиоды «RS-232», «RS-485», «CAN» «мигают» при приёме данных от приборов или периферийных устройств подключённых к модему.

## <span id="page-17-1"></span>**2 Модем «КУМИР М31» и Enfora 1318**

### <span id="page-17-0"></span>**2.1 Настройка**

Примечание – Настройка модема М31 и модема Enfora однотипна, поэтому в этом руководстве представлена на примере М31.

2.1.1 Отключить питание модема, если оно было включено.

2.1.2 Извлечь SIM-карту из модема.

2.1.3 Подключить кабелем компьютер по интерфейсу RS-232 к модему в соответствии с рисунком [15.](#page-17-2)

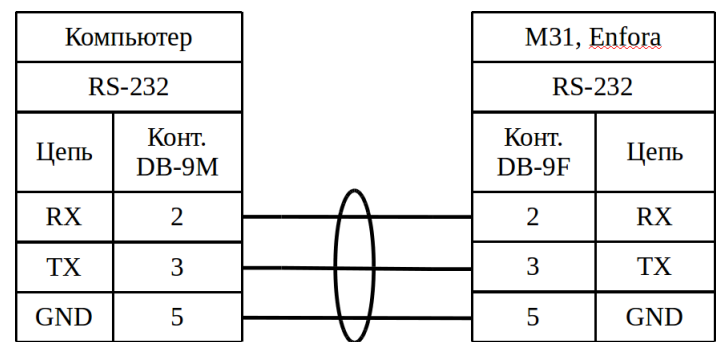

<span id="page-17-2"></span>Рисунок 15 – Подключение модема к компьютеру

2.1.4 Запустить программу «Настройка устройств ООО «НТЦ «КУМИР». Внешний вид программы представлен на рисунке [16.](#page-18-0)

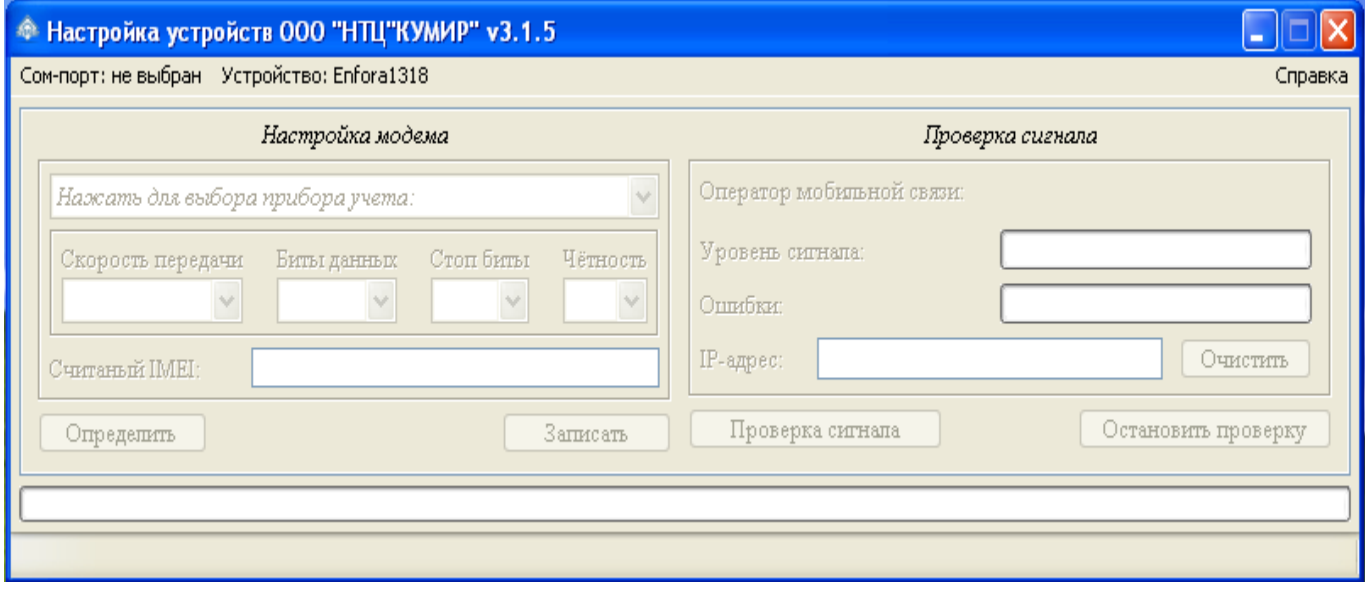

<span id="page-18-0"></span>Рисунок 16 – Программа по настройке

2.1.5 Нажать на пункт меню «COM-ПОРТ: НЕ ВЫБРАН» и выбрать нужный COM-порт в соответствии с рисунком [17.](#page-18-1)

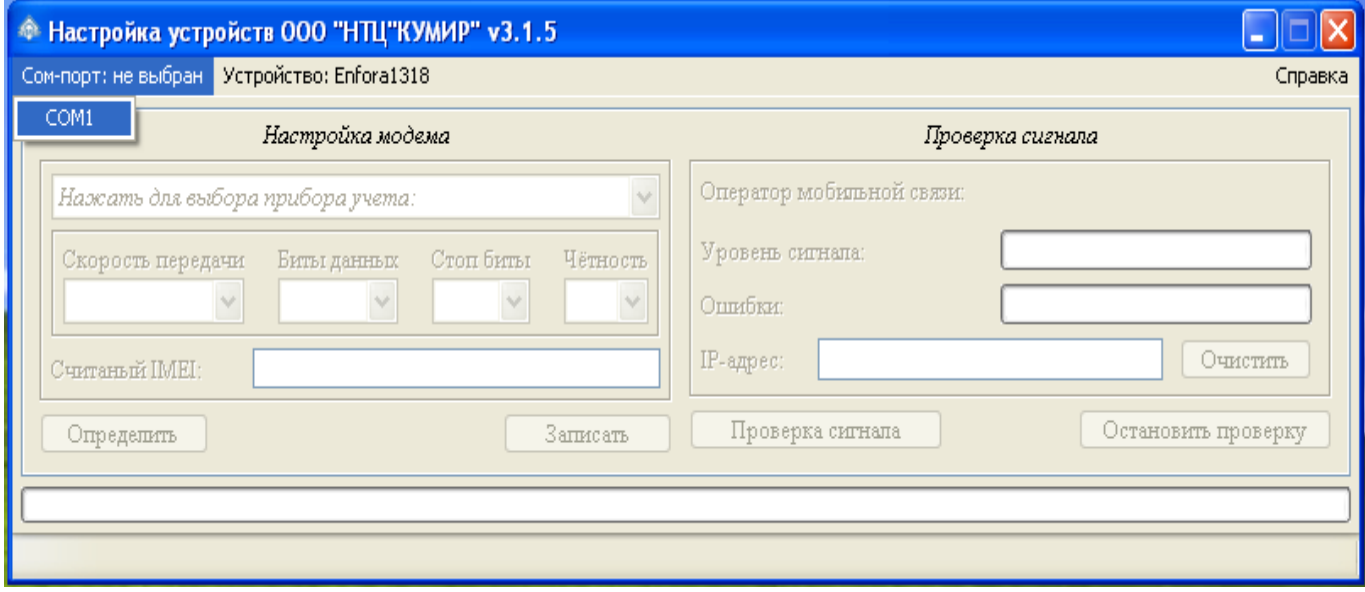

<span id="page-18-1"></span>Рисунок 17 – Выбор COM-порта

2.1.6 Нажать на пункт меню «УСТРОЙСТВО: » и выбрать строку «КУМИР М31» или оставить первоначальное положение «Enfora1318» в соответствии с рисунками [18](#page-19-1) и [19.](#page-19-0)

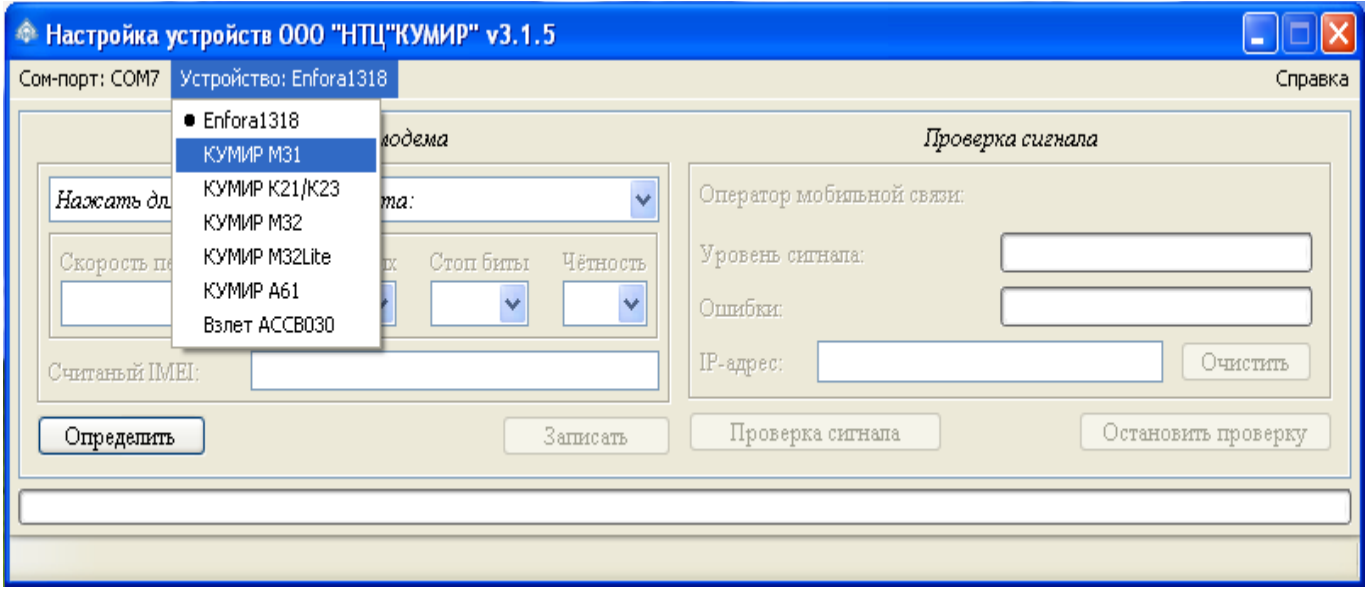

<span id="page-19-1"></span>Рисунок 18 – Выбор «КУМИР М31»

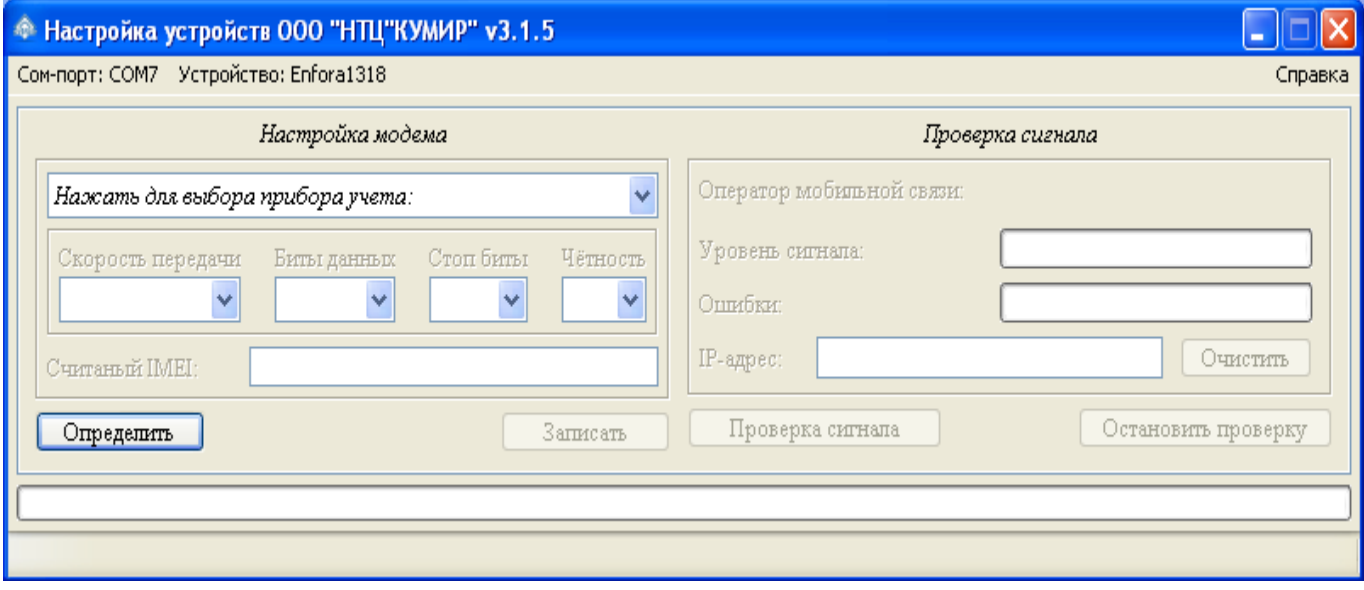

<span id="page-19-0"></span>Рисунок 19 – Выбор «Enfora1318»

2.1.7 Программа примет вид в соответствии с рисунками [20](#page-20-1) и [21.](#page-20-0)

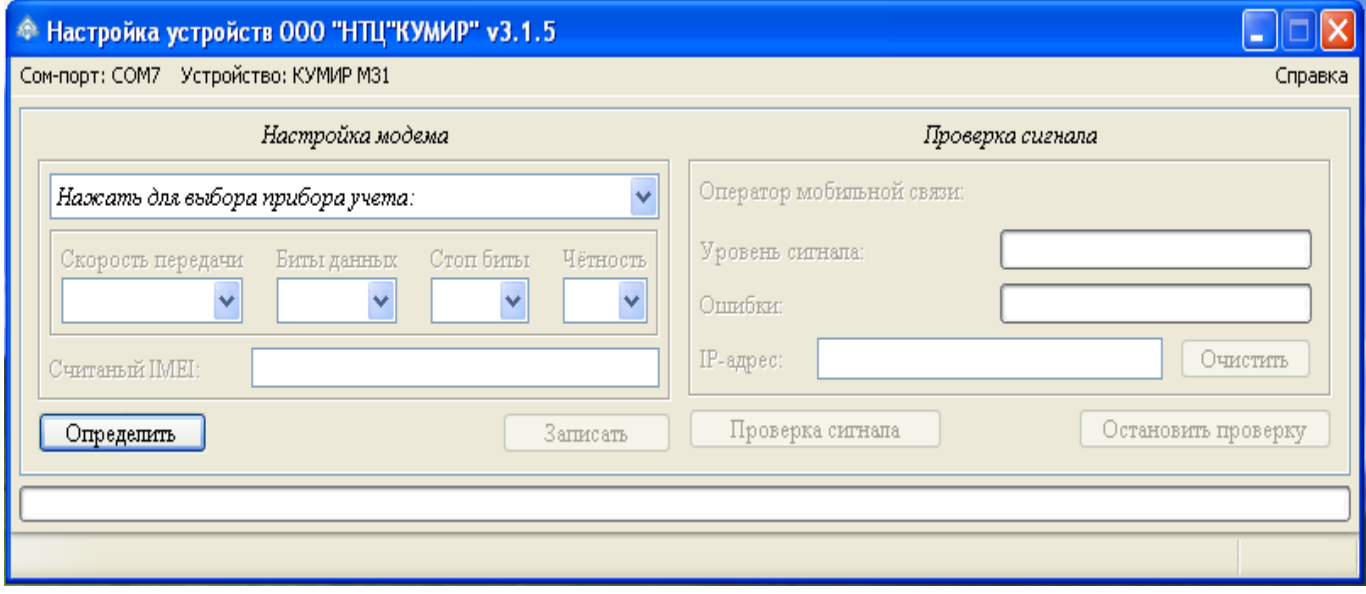

<span id="page-20-1"></span>Рисунок 20 – Вид программы при выборе «КУМИР М31»

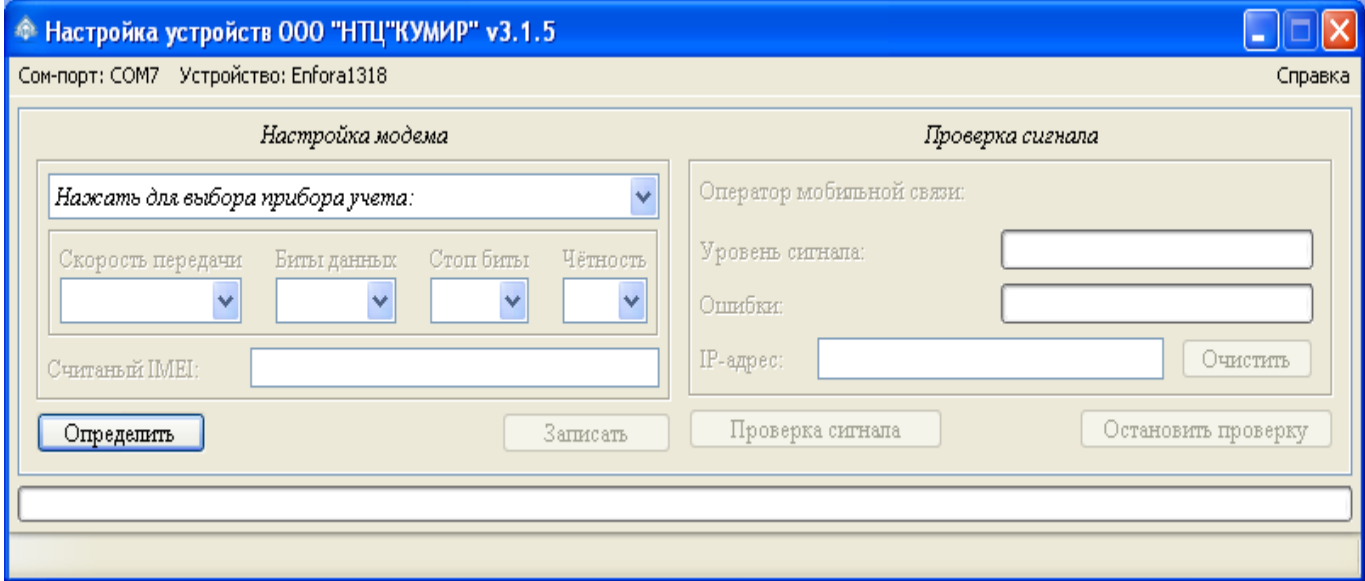

<span id="page-20-0"></span>Рисунок 21 – Вид программы при выборе «Enfora1318»

2.1.8 Включить модем.

2.1.9 Нажать кнопку «ОПРЕДЕЛЕНИЕ НАСТРОЕК».

Примечание – Для «чистых» модемов потребуется перезагрузка по питанию, в соответствии с рисунком [22.](#page-21-0)

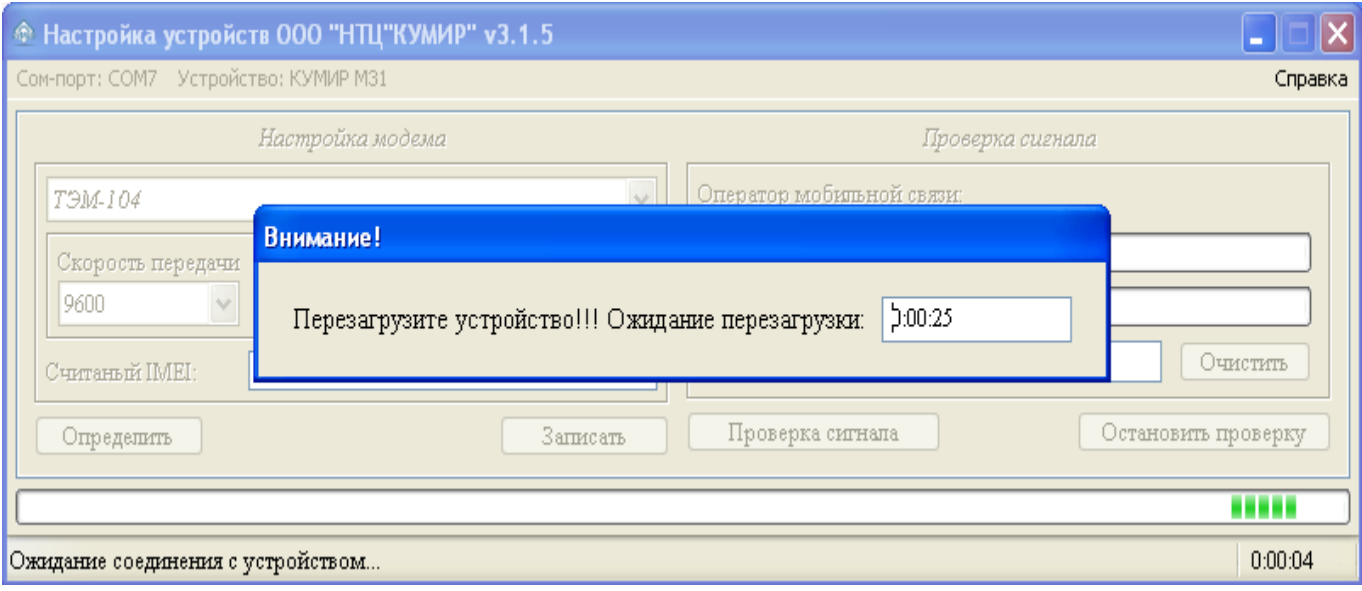

### <span id="page-21-0"></span>Рисунок 22 – Ожидание перезагрузки

2.1.10 Будут определены текущие настройки модема, в соответствии с рисун-

ком [23.](#page-21-1)

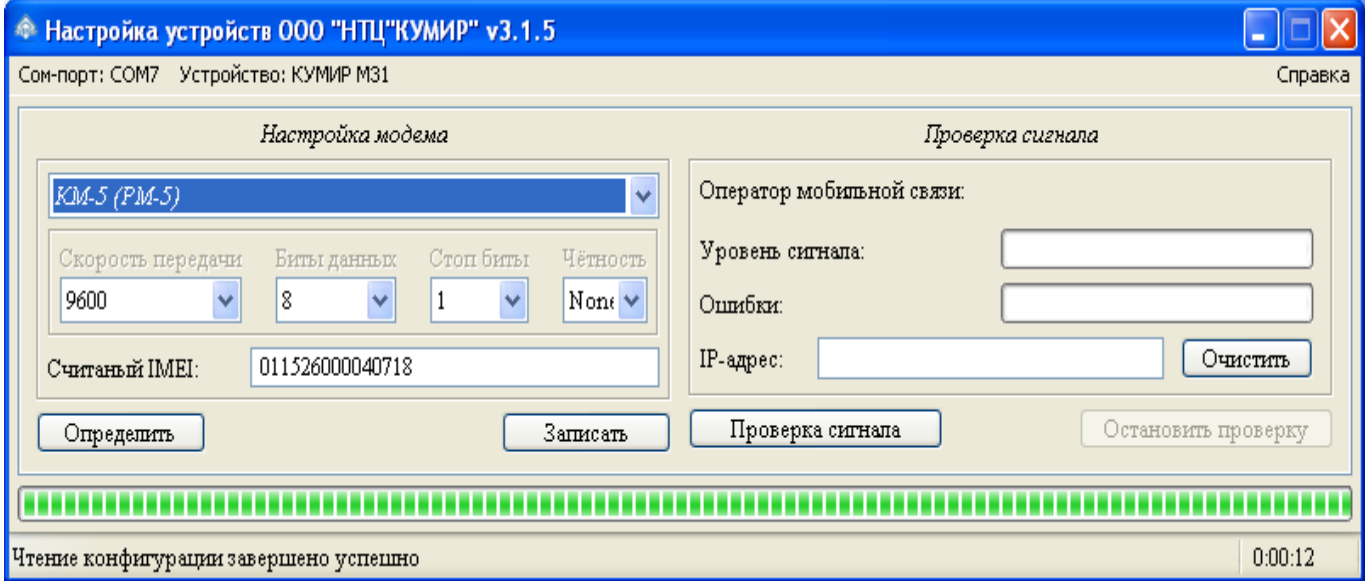

### <span id="page-21-1"></span>Рисунок 23 – Определение текущих настроек модема

2.1.11 Выбрать тип подключаемого прибора из выпадающего списка для порта, в соответствии с рисунком [24.](#page-22-0)

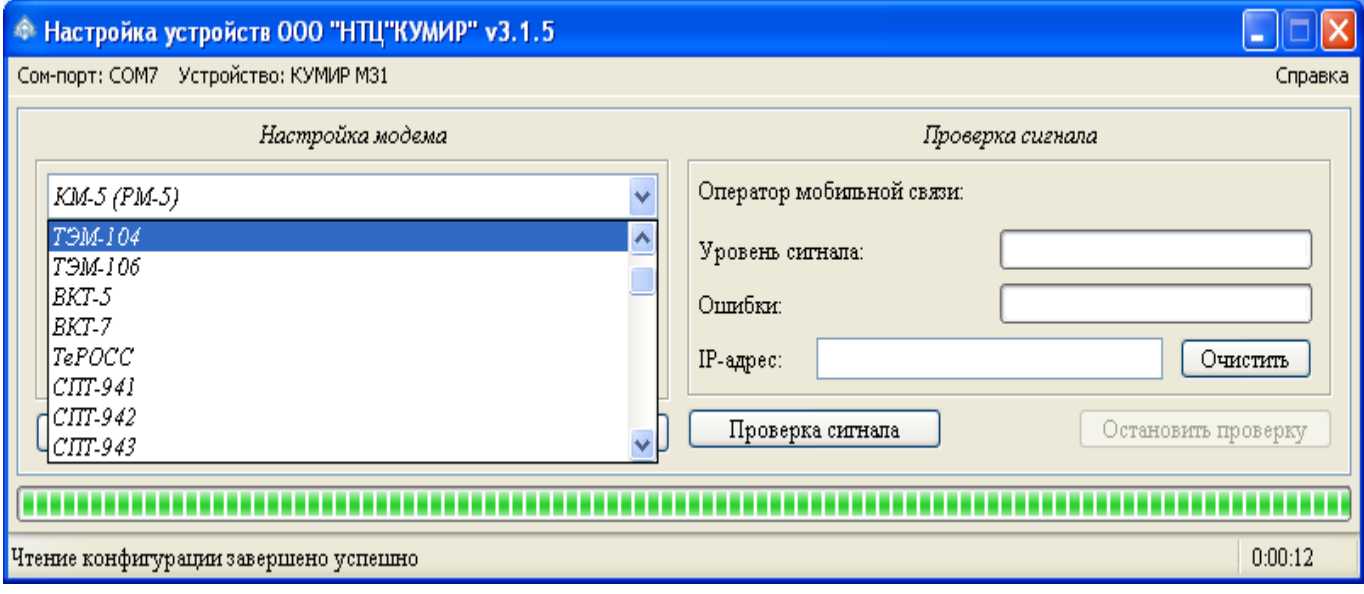

<span id="page-22-0"></span>Рисунок 24 – Выбор подключаемого прибора

Примечания – Типовые настройки для приборов можно посмотреть в справ-

ке.

2.1.12 Если в списке приборов учёта нет нужного, то необходимо:

2.1.12.1 Выбрать пункт «РАСШИРЕННЫЕ НАСТРОЙКИ» внизу списка вы-

бора прибора, в соответствии с рисунком [25.](#page-22-1)

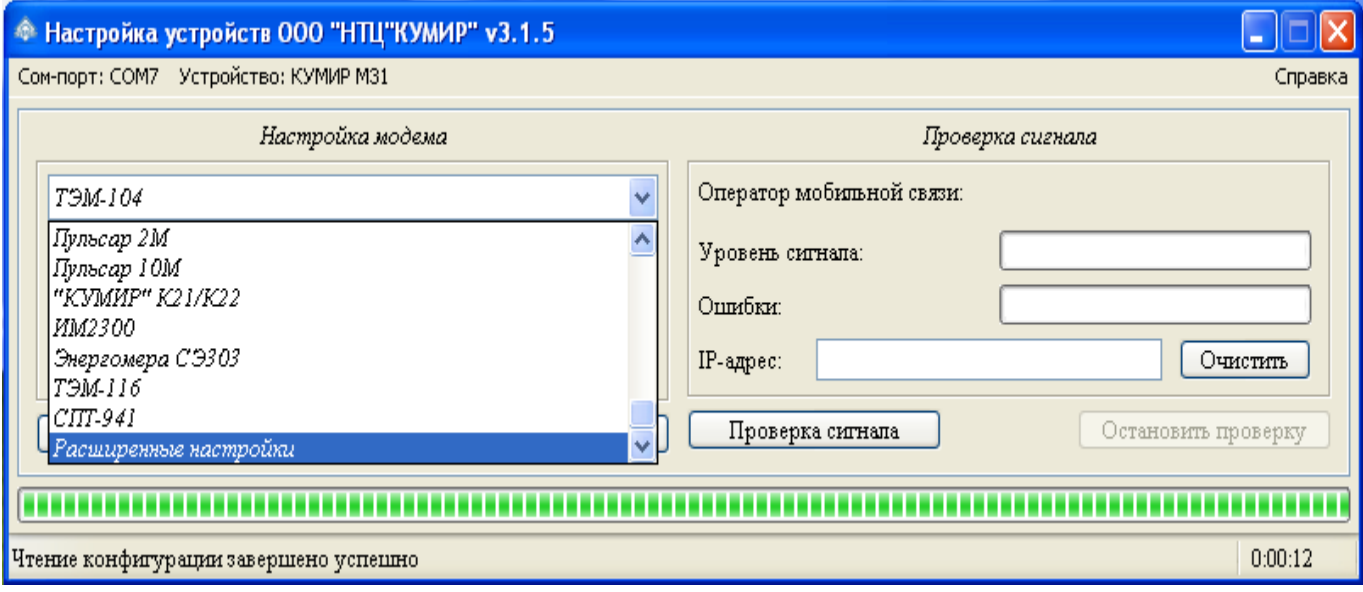

<span id="page-22-1"></span>Рисунок 25 – Выбор режима расширенной настройки

2.1.12.2 Появятся дополнительные поля в соответствии с рисунком [26.](#page-23-1)

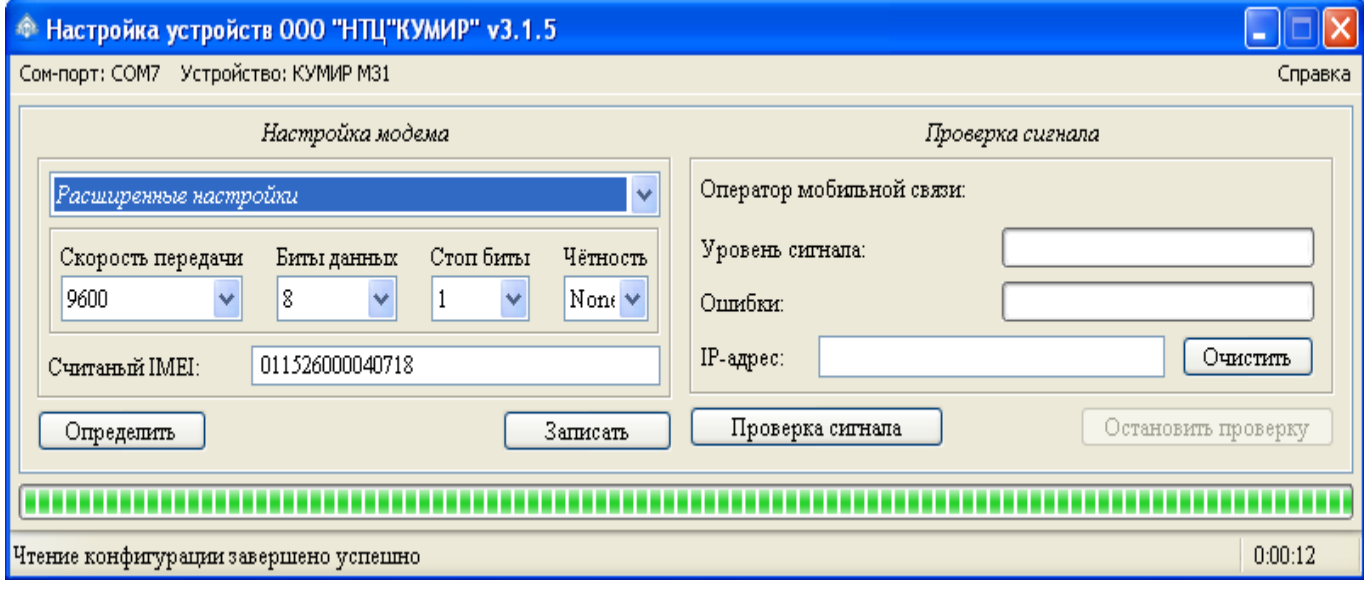

<span id="page-23-1"></span>Рисунок 26 – Расширенные настройки

2.1.12.3 В соответствующих полях выбрать необходимые параметры настройки.

2.1.13 Нажать на кнопку «ЗАПИСЬ НАСТРОЕК».

2.1.14 После окончания записи настроек, выключить модем.

2.1.15 Вставить сим карту.

2.1.16 Включить модем.

#### <span id="page-23-0"></span>**2.2 Проверка сигнала и регистрации**

2.2.1 Если модем настроен, SIM-карта вставлена, и включено питание, нажать на кнопку «ПРОВЕРКА СИГНАЛА».

2.2.2 Программа будет считывать с модема текущий уровень сигнала и регистрации.

2.2.3 Если модем не может зарегистрироваться индикатор будет красного цвета, в соответствии с рисунком [27.](#page-24-0)

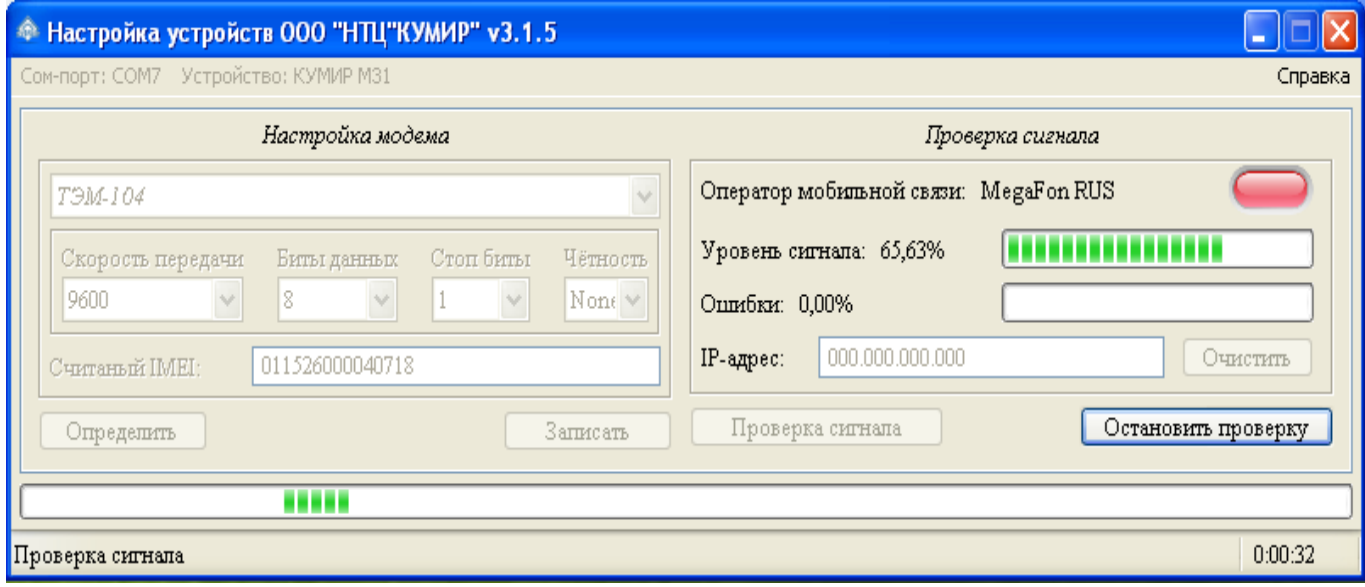

### <span id="page-24-0"></span>Рисунок 27 – Нет регистрации модема

2.2.4 Если модем зарегистрировался – индикатор будет зелёного цвета, в соответствии с рисунком [28.](#page-24-1)

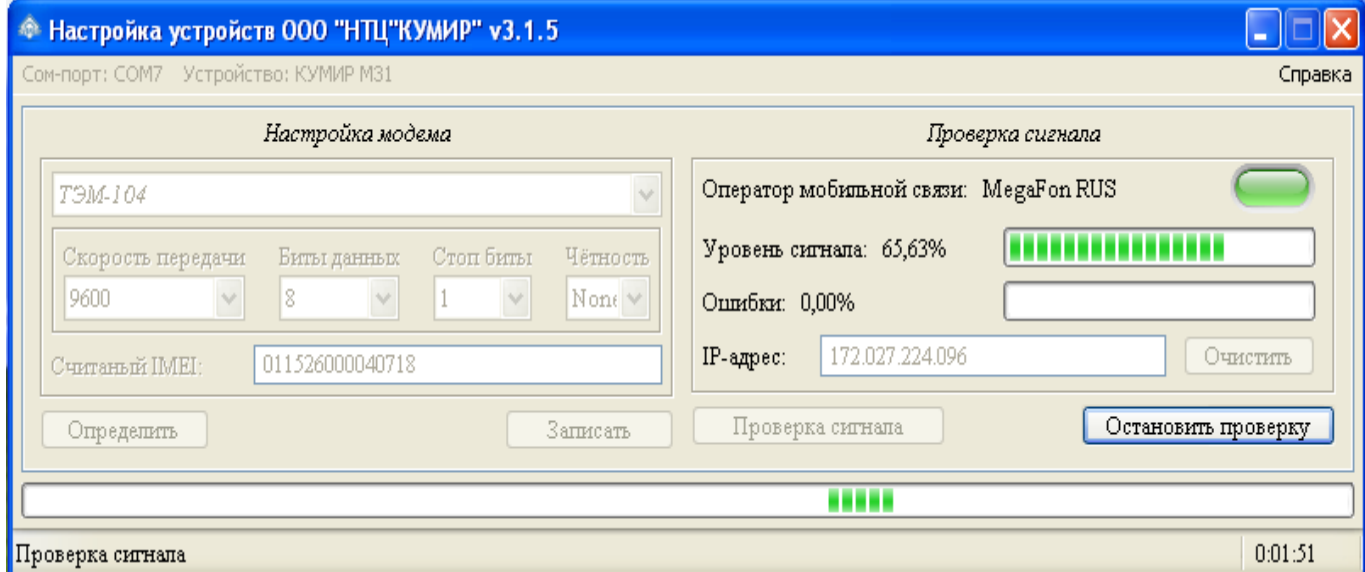

### <span id="page-24-1"></span>Рисунок 28 – Модем зарегистрировался

## <span id="page-25-1"></span>**3 Коммутатор К21 / К23**

### <span id="page-25-0"></span>**3.1 Настройка**

Для перенастройки интерфейсов портов коммутатора или считывания текущих конфигураций нужно выполнить следующие шаги:

3.1.1 Отключить питание коммутатора, если оно было включено.

3.1.2 Подключить кабелем компьютер по интерфейсу RS-232 к управляющему порту коммутатора в соответствии с рисунком [29.](#page-25-3)

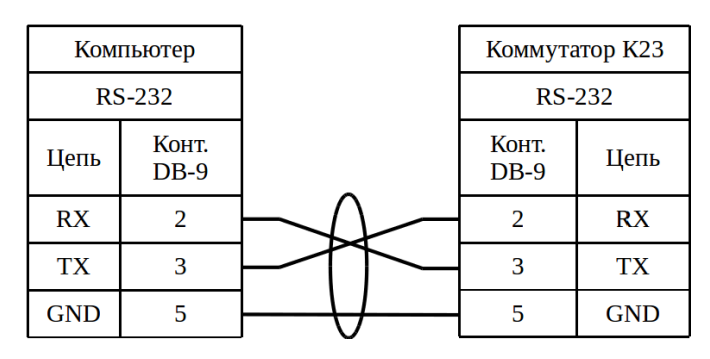

<span id="page-25-3"></span>Рисунок 29 – Подключение коммутатора к компьютеру

3.1.3 Запустить программу «Настройка устройств ООО «НТЦ «КУМИР». Внешний вид программы представлен на рисунком [30.](#page-25-2)

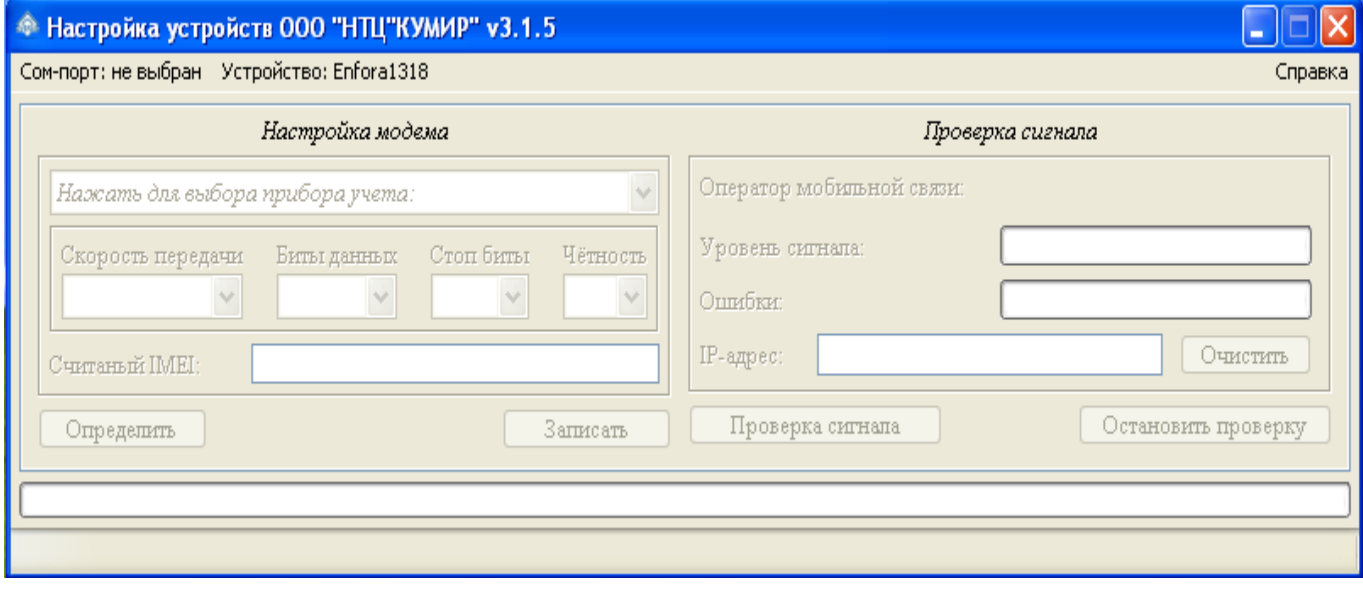

<span id="page-25-2"></span>Рисунок 30 – Программа по настройке

3.1.4 Нажать на пункт меню «COM-ПОРТ: НЕ ВЫБРАН» и выбрать нужный

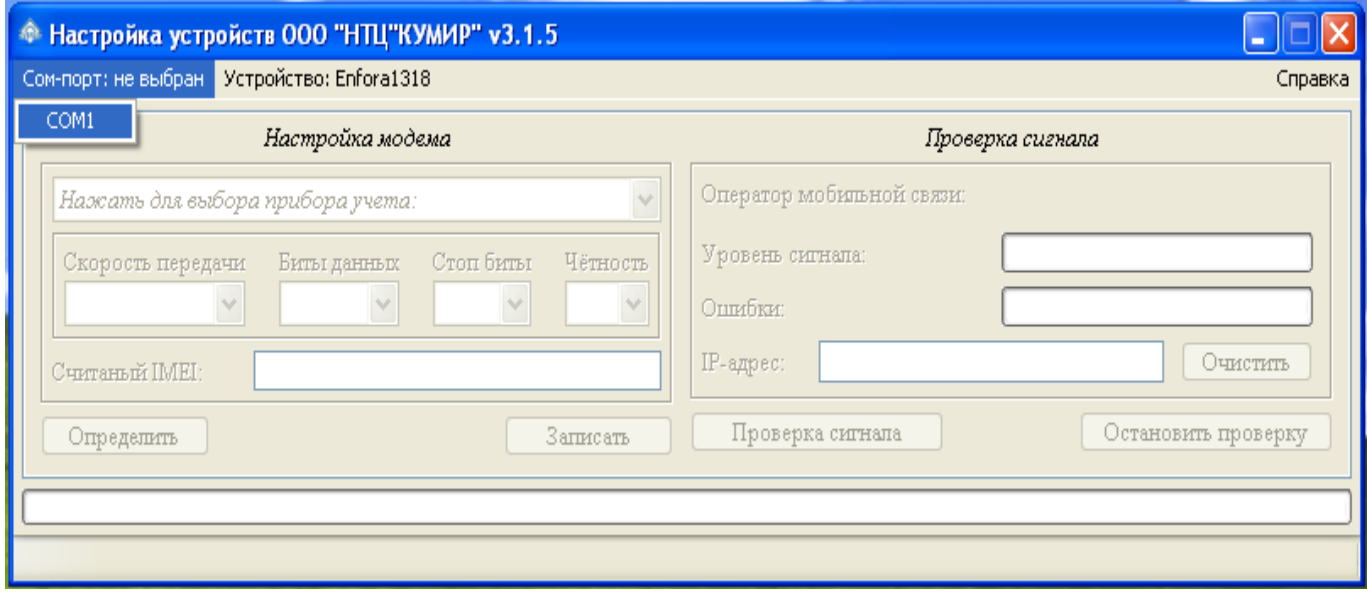

<span id="page-26-1"></span>Рисунок 31 – Выбор COM-порта

COM-порт в соответствии с рисунком [31.](#page-26-1)

3.1.5 Нажать на пункт меню «УСТРОЙСТВО: » и выбрать строку «КУМИР К21/К23» в соответствии с рисунком [32.](#page-26-0)

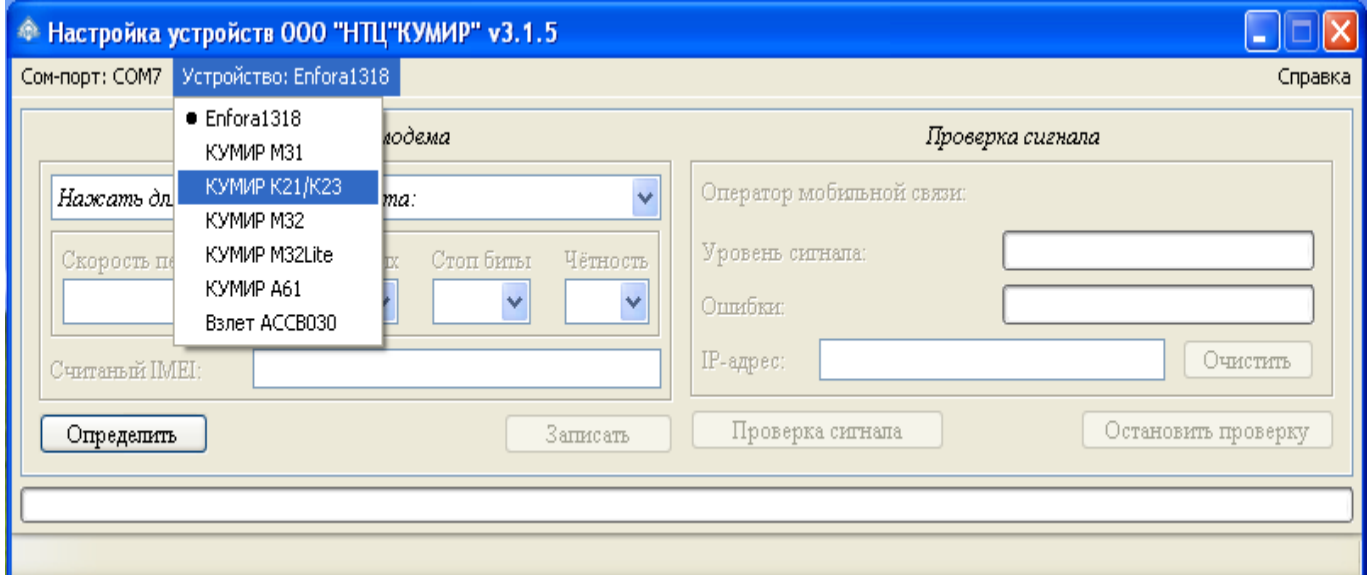

<span id="page-26-0"></span>Рисунок 32 – Выбор настраиваемого устройства

Внешний вид программы измениться в соответствии с рисунком [33.](#page-27-0)

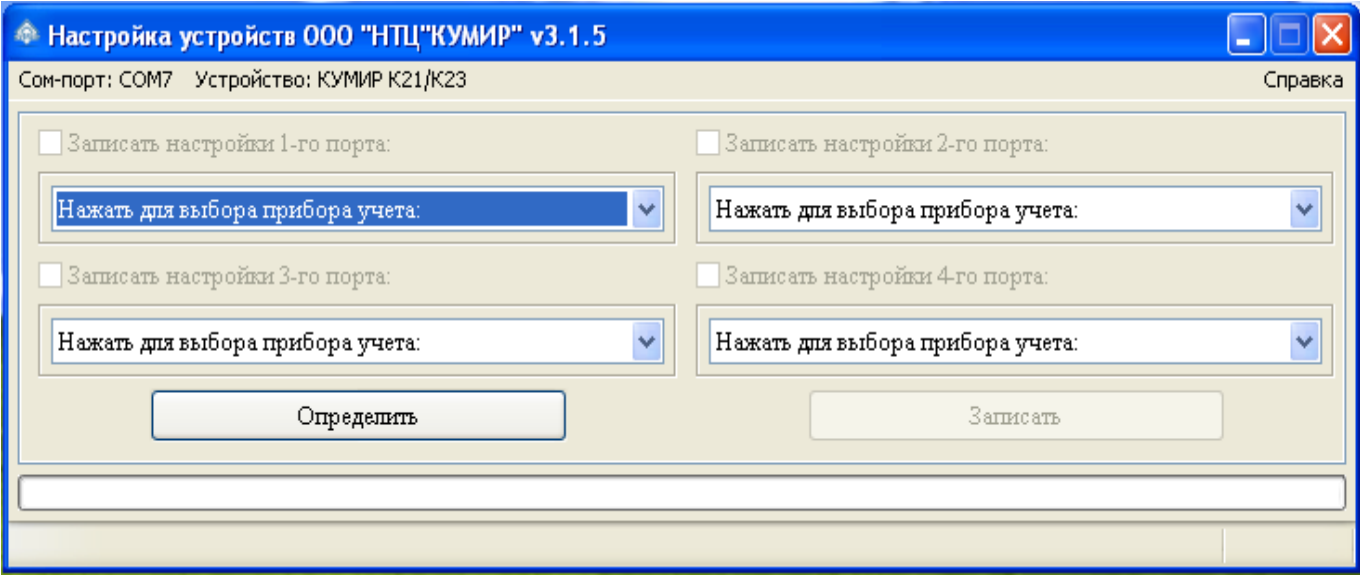

<span id="page-27-0"></span>Рисунок 33 – Рабочее окно программы для настройки коммутатора

3.1.6 Включить коммутатор и выждать пока пройдёт этап инициализации – останется гореть лишь один светодиод на первом порту.

3.1.7 При необходимости проверки настроек портов коммутатора нажать на кнопку «ОПРЕДЕЛИТЬ»

3.1.8 Выбрать тип подключаемого прибора из выпадающего списка для портов или порта и установить флажок напротив «ЗАПИСЬ НАСТРОЙКИ 1(2, 3, 4)-ГО ПОРТА», в соответствии с рисунками [34](#page-27-1) и [35.](#page-28-0)

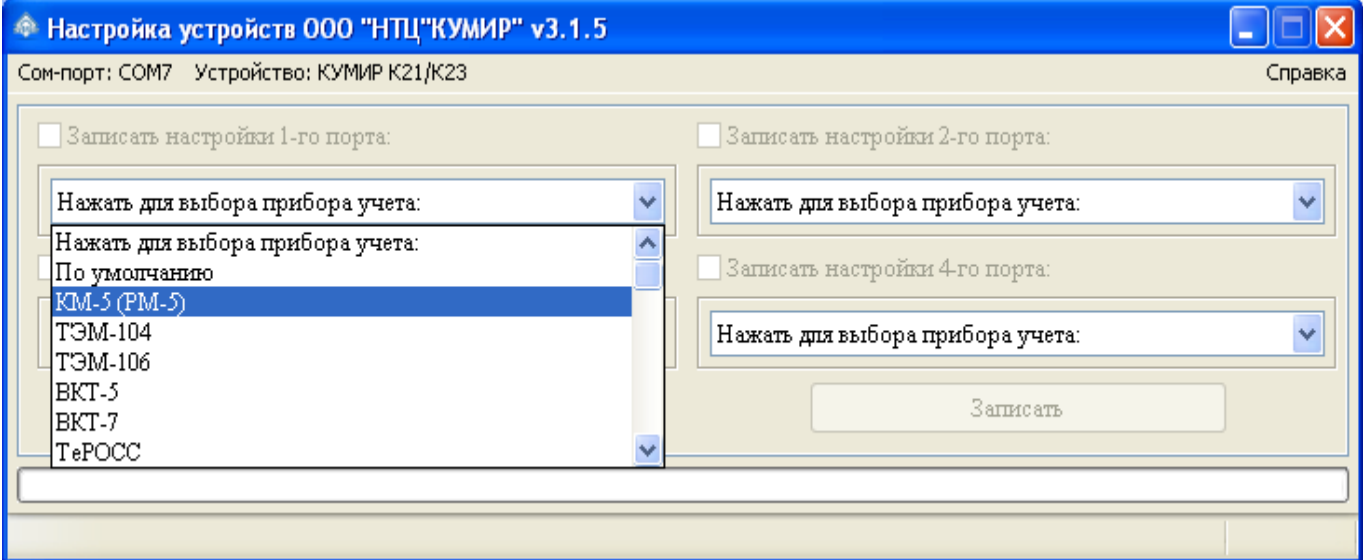

<span id="page-27-1"></span>Рисунок 34 – Выбор прибора

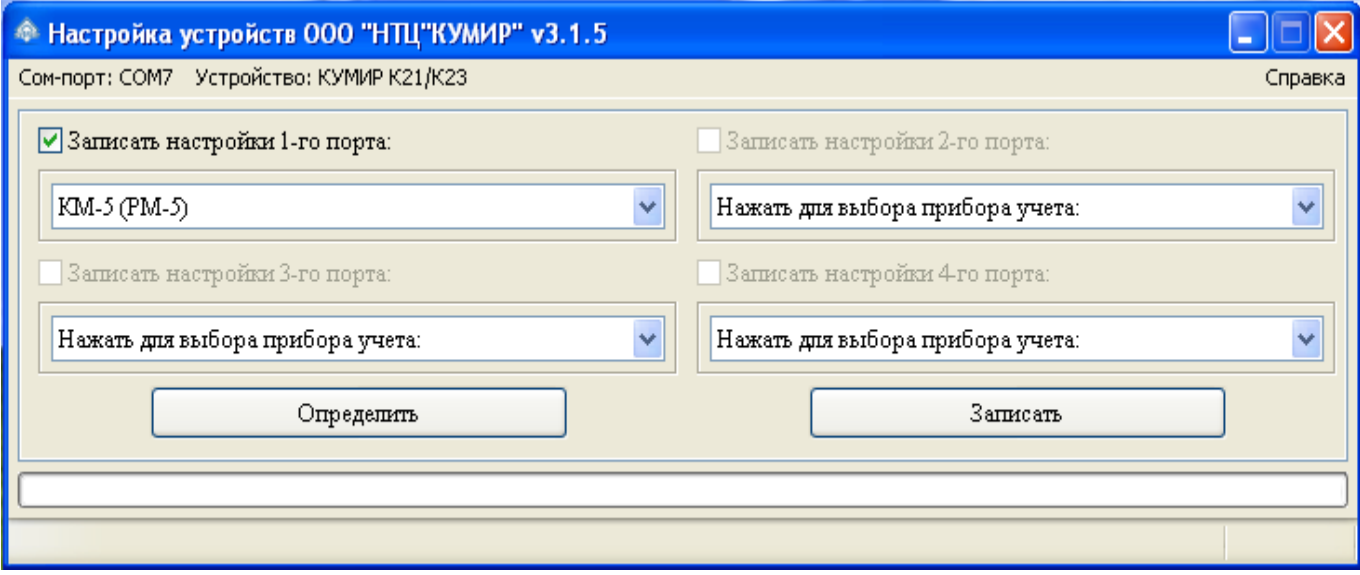

<span id="page-28-0"></span>Рисунок 35 – Установка флажка

#### Примечания

1. Настройки будут записаны только для порта с установленным флажком, при этом в не отмеченном порту настройки не изменяются.

2. Типовые настройки для приборов можно посмотреть в справке.

3. Заводские настройки интерфейсов портов:

– скорость: 9600 бод;

– число бит: 8;

– чётность: None (без проверки чётности);

– стоп бит: 1;

– межсимвольный интервал: 200 мс (время ожидания приёма следующего символа);

– ожидание ответа от прибора учёта: 5000 мс (время ожидания ответа от прибора учёта после отправки данных ему).

3.1.9 Если в списке приборов учёта нет нужного, то необходимо:

3.1.9.1 Выбрать пункт «РАСШИРЕННЫЕ НАСТРОЙКИ» внизу списка выбора прибора, в соответствии с рисунком [36.](#page-29-0)

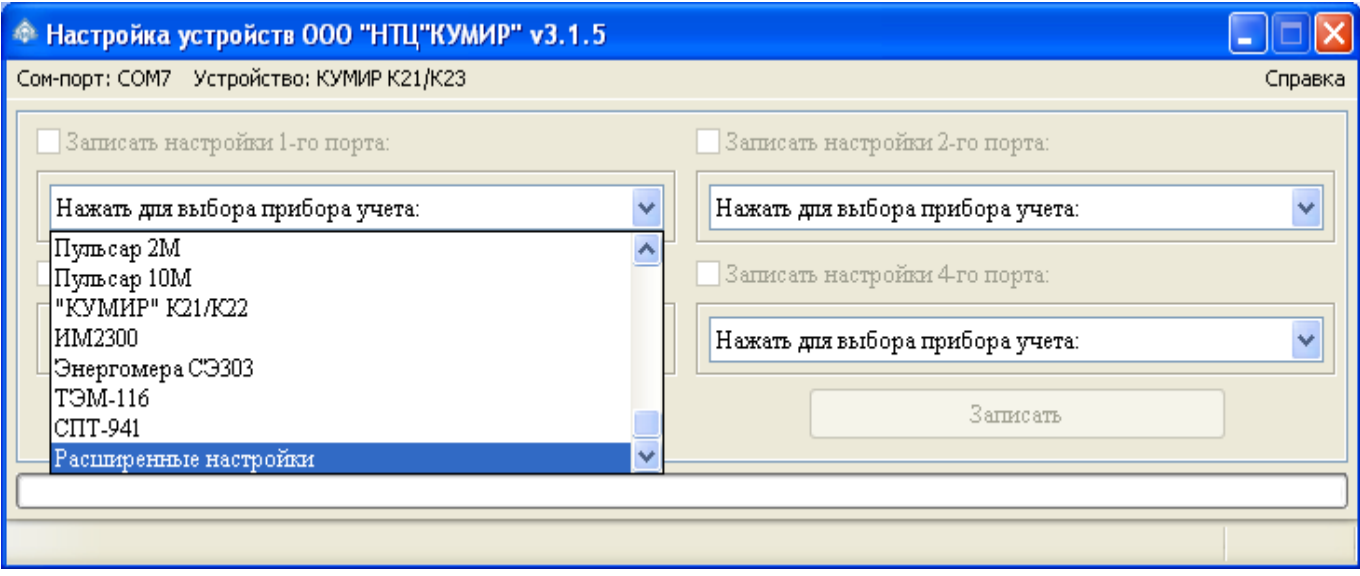

<span id="page-29-0"></span>Рисунок 36 – Выбор режима расширенной настройки

#### 3.1.9.2 Появятся дополнительные поля в соответствии с рисунком [37.](#page-29-1)

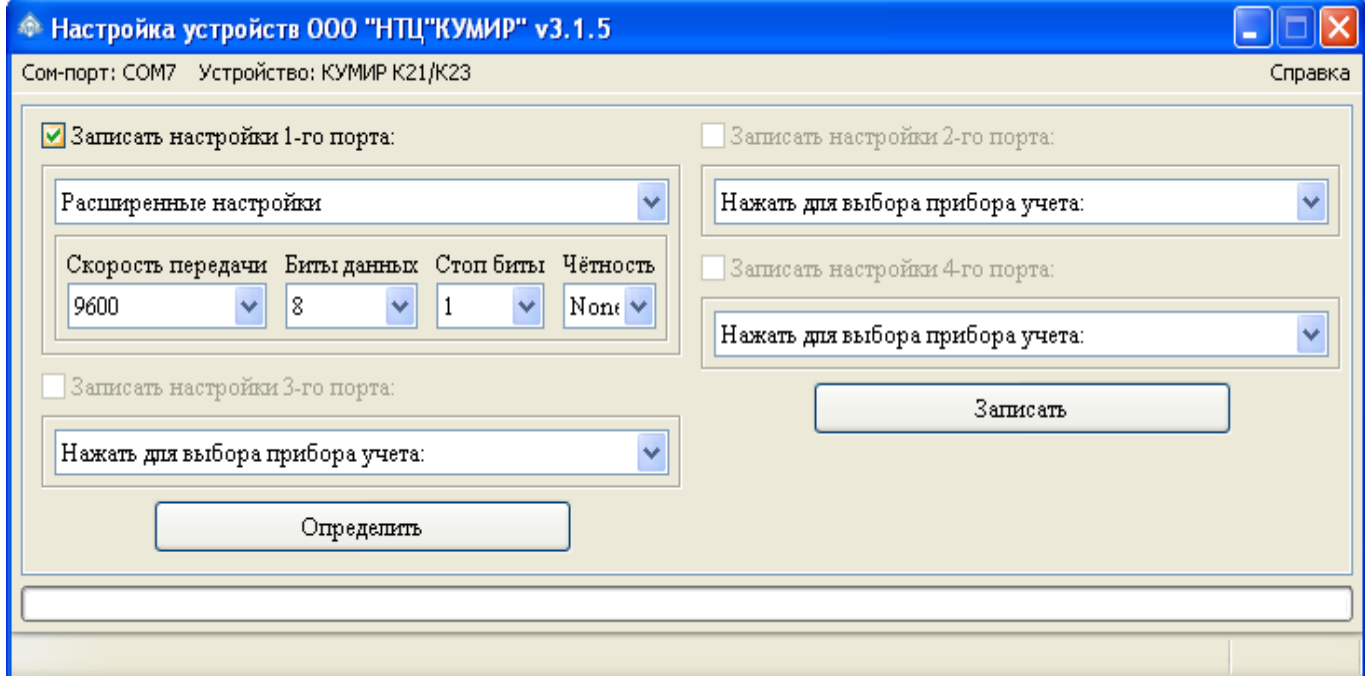

<span id="page-29-1"></span>Рисунок 37 – Расширенные настройки

3.1.9.3 В соответствующих полях выбрать необходимые параметры настройки и установить флажок напротив «ЗАПИСЬ НАСТРОЙКИ 1(2, 3, 4)-ГО ПОРТА».

3.1.10 Нажать на кнопку «ЗАПИСАТЬ».

Примечание – Кнопка «ЗАПИСАТЬ» активируется только при выборе прибо-

ра или параметров, и установки хотя бы одного флажка разрешения записи в порт.

3.1.11 После окончания записи настроек – коммутатор готов к работе. Перезагрузка не требуется.

## <span id="page-31-1"></span>**4 Модуль «КУМИР-NET» РМ81**

## <span id="page-31-0"></span>**4.1 Настройка**

4.1.1 Отключить питание модуля, если оно было включено.

4.1.2 Подключение модуля к компьютеру осуществляется через преобразователь интерфейса RS-485 / RS-232. На рисунке [38](#page-31-2) представлено подключение к компьютеру через преобразователь интерфейса «КУМИР» ПИ11.

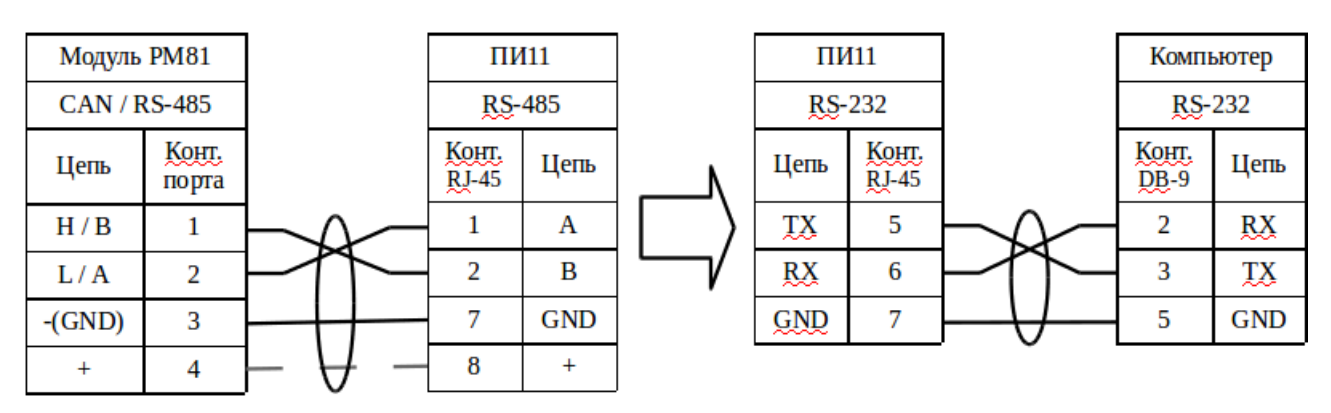

<span id="page-31-2"></span>Рисунок 38 – Подключение модуля к компьютеру через преобразователь интерфейса ПИ11

Примечание – Пунктиром обозначен вариант подачи питания к преобразователю интерфейса ПИ11.

4.1.3 Запустить программу «Настройка устройств ООО «НТЦ «КУМИР». Внешний вид программы представлен на рисунке [39.](#page-32-0)

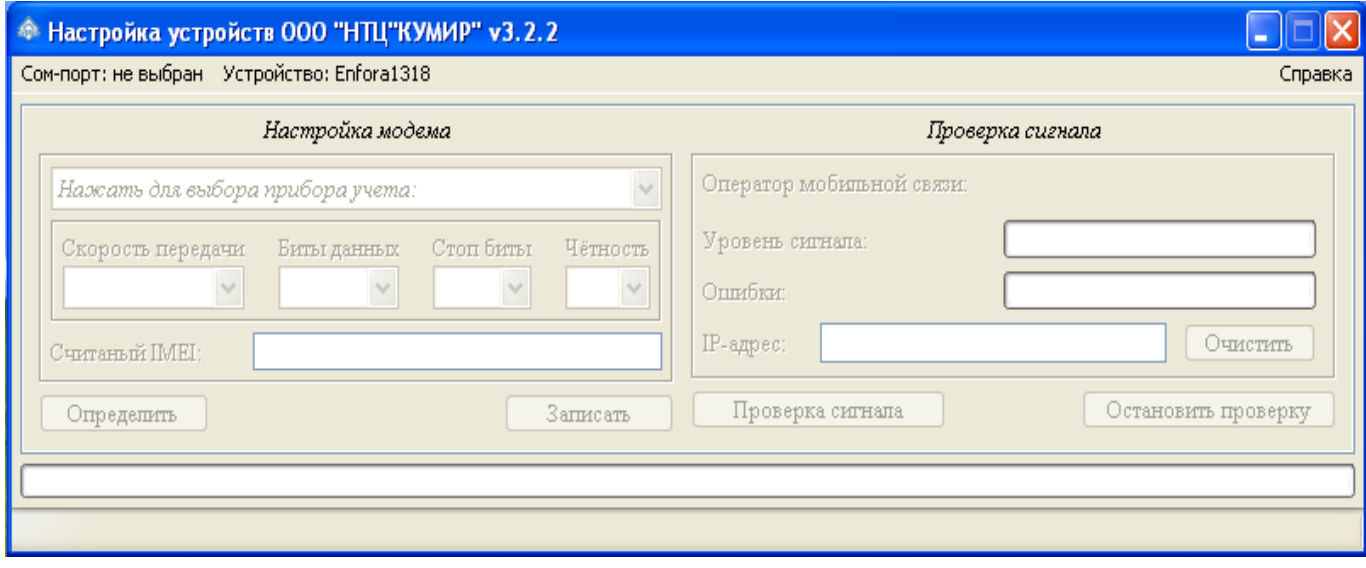

<span id="page-32-0"></span>Рисунок 39 – Программа по настройке

Примечание – С помощью программы невозможно посмотреть уровень сиг-

нала.

4.1.4 Нажать на пункт меню «COM-ПОРТ: НЕ ВЫБРАН» и выбрать нужный COM-порт в соответствии с рисунком [40.](#page-32-1)

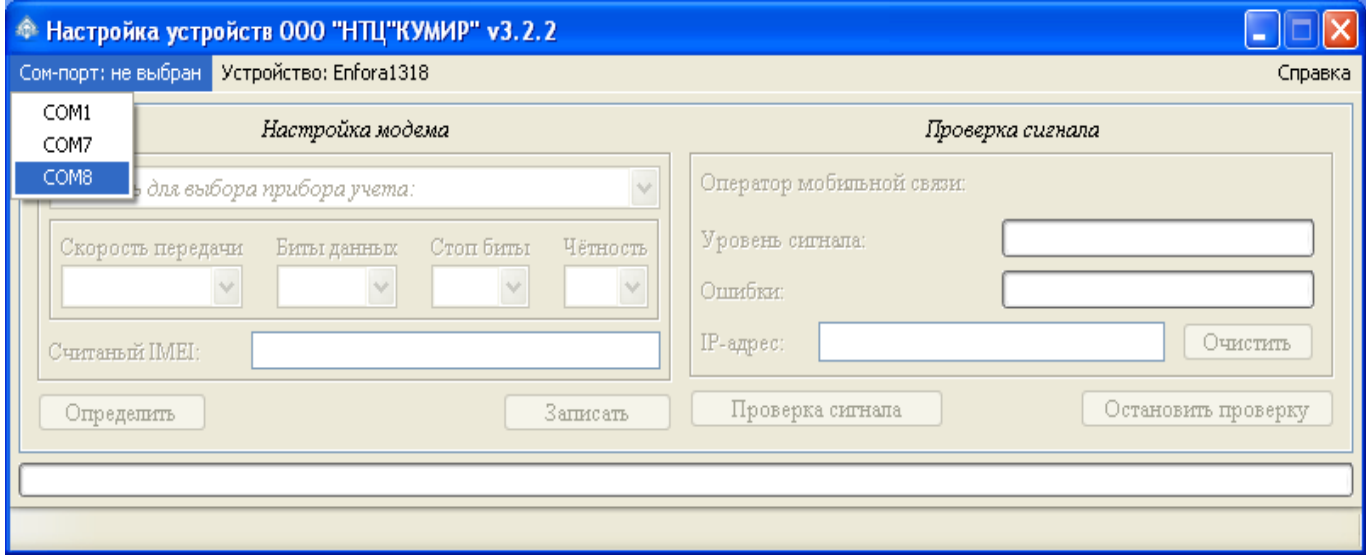

<span id="page-32-1"></span>Рисунок 40 – Выбор COM-порта

4.1.5 Нажать на пункт меню «УСТРОЙСТВО: » и выбрать строку «КУМИР РМ81» в соответствии с рисунком [41.](#page-33-0)

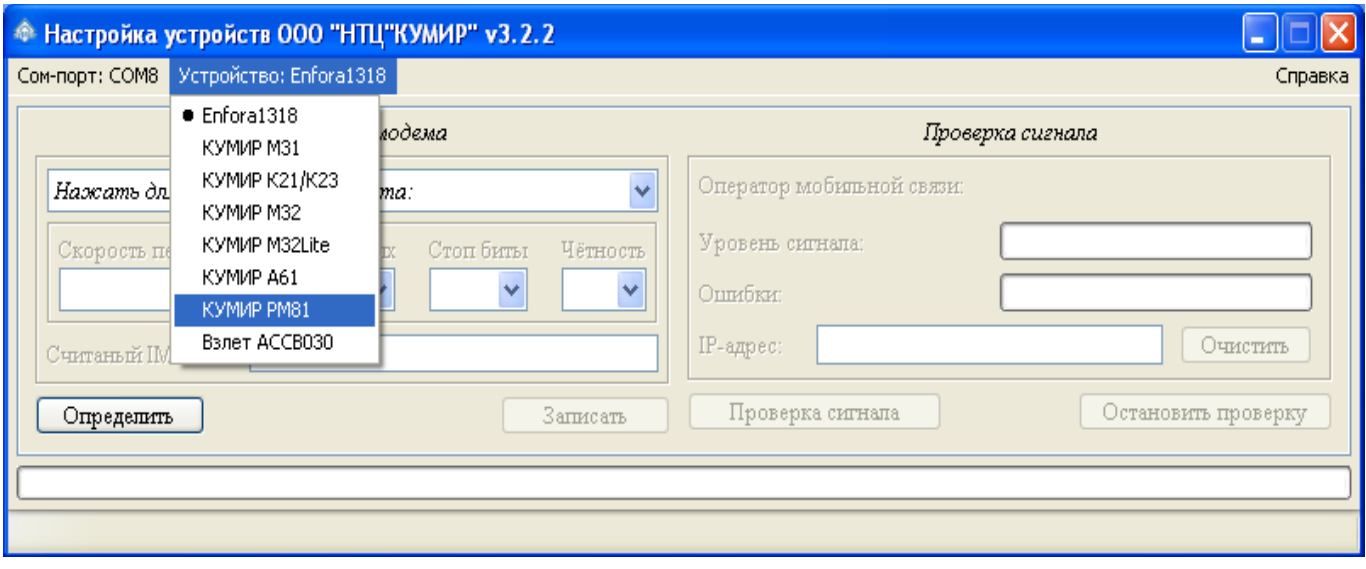

<span id="page-33-0"></span>Рисунок 41 – Выбор «КУМИР РМ81»

4.1.6 Программа примет вид в соответствии с рисунком [42.](#page-33-1)

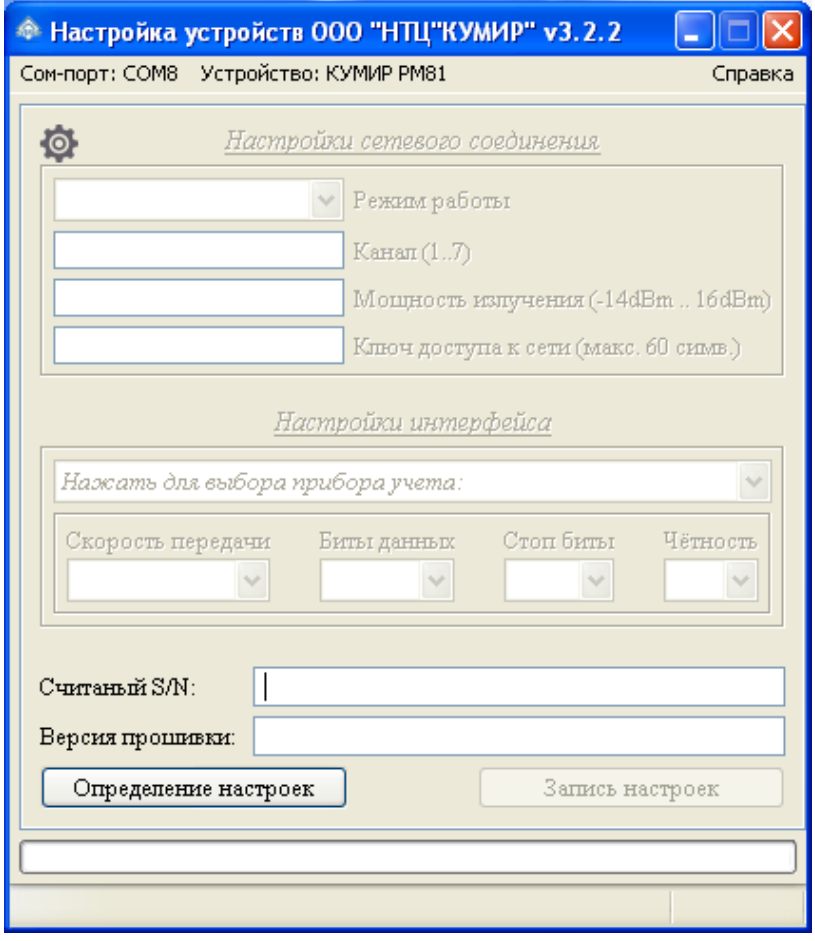

<span id="page-33-1"></span>Рисунок 42 – Вид программы при выборе «КУМИР РМ81»

4.1.7 Нажать кнопку «ОПРЕДЕЛЕНИЕ НАСТРОЕК».

4.1.8 Подать питание на модуль РМ81.

4.1.9 Будут определены текущие настройки модуля. Для новых модулей программа примет вид в соответствии с рисунком [43.](#page-34-0)

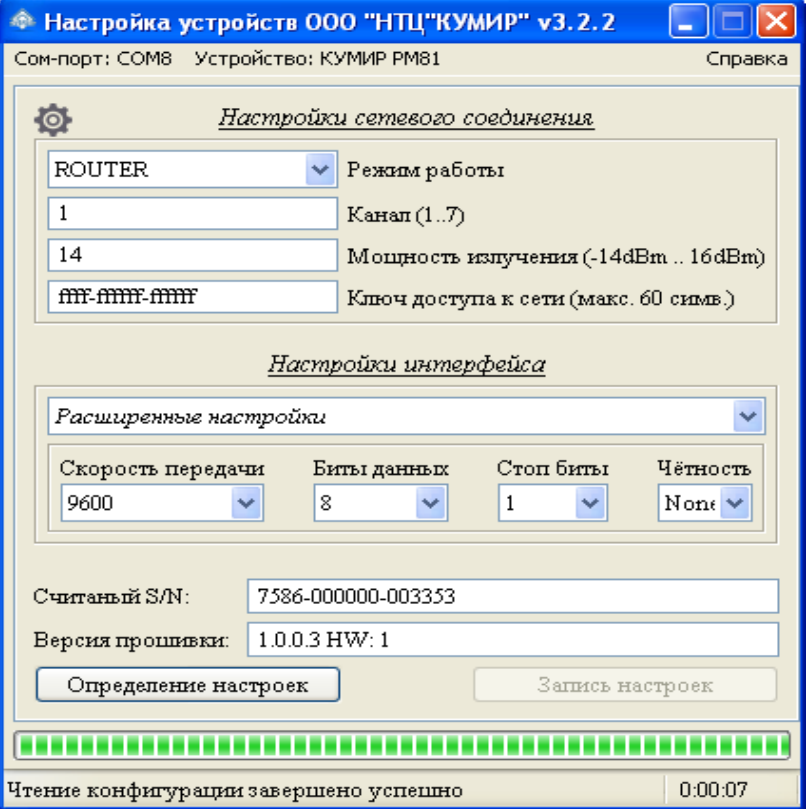

<span id="page-34-0"></span>Рисунок 43 – Чтение конфигурации модуля

4.1.10 Выбрать, если требуется, режим работы модуля из выпадающего списка, представленного на рисунке [44.](#page-35-0)

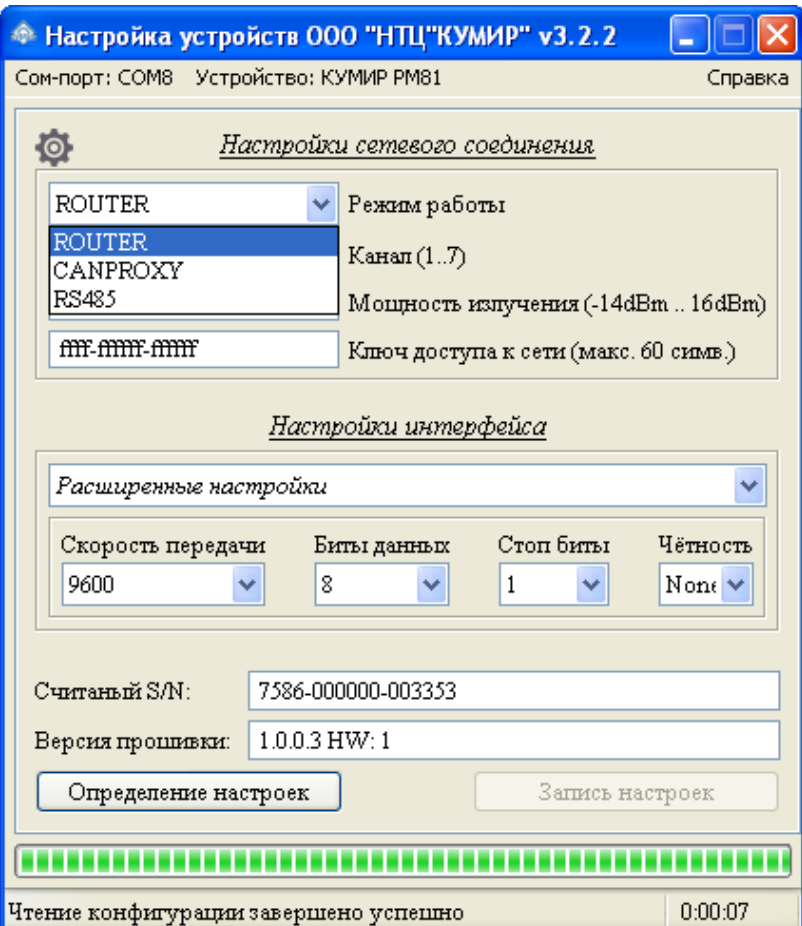

<span id="page-35-0"></span>Рисунок 44 – Выбор режима работы

4.1.11 Задать канал работы модуля «КУМИР-NET» РМ81, мощность излучения передатчика и указать ключ доступа сети для текущего канала.

Примечание – Устройства будут в одной радиосети только если они настроены на один канал и имеют один ключ доступа.

4.1.12 Настройки можно сохранить в файл на компьютере и загружать, при необходимости, нажав на изображение шестерни, и выбрав нужное действие, в соответствии с рисунком [45.](#page-36-0)

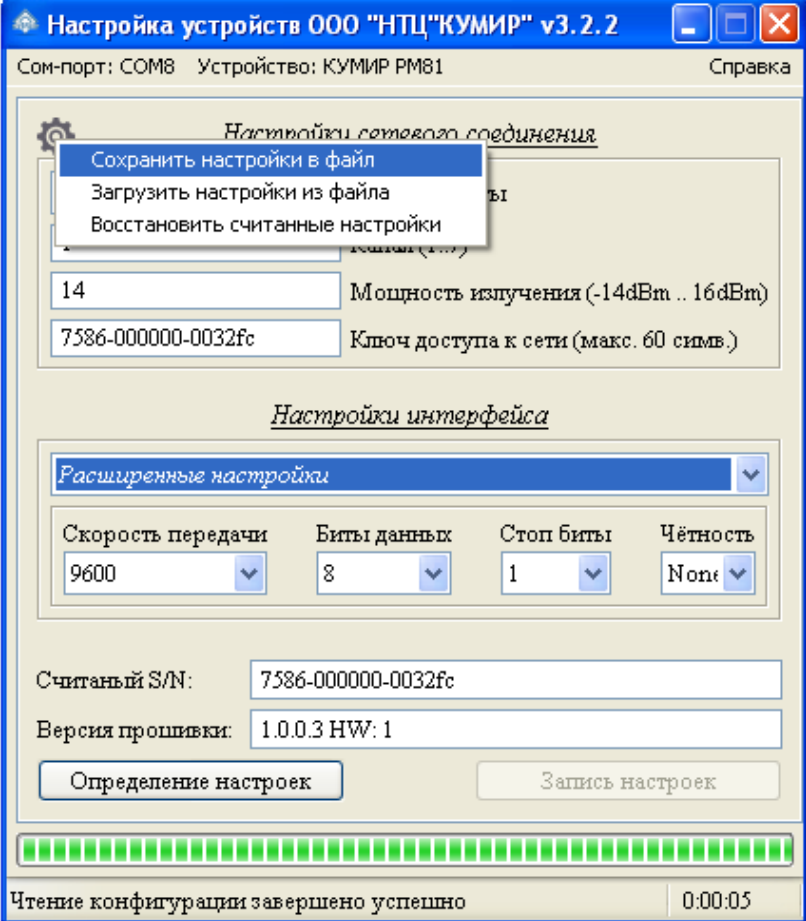

<span id="page-36-0"></span>Рисунок 45 – Сохранение настроек

4.1.13 Выбрать тип подключаемого прибора из выпадающего списка для порта, в соответствии с рисунком [46.](#page-37-0)

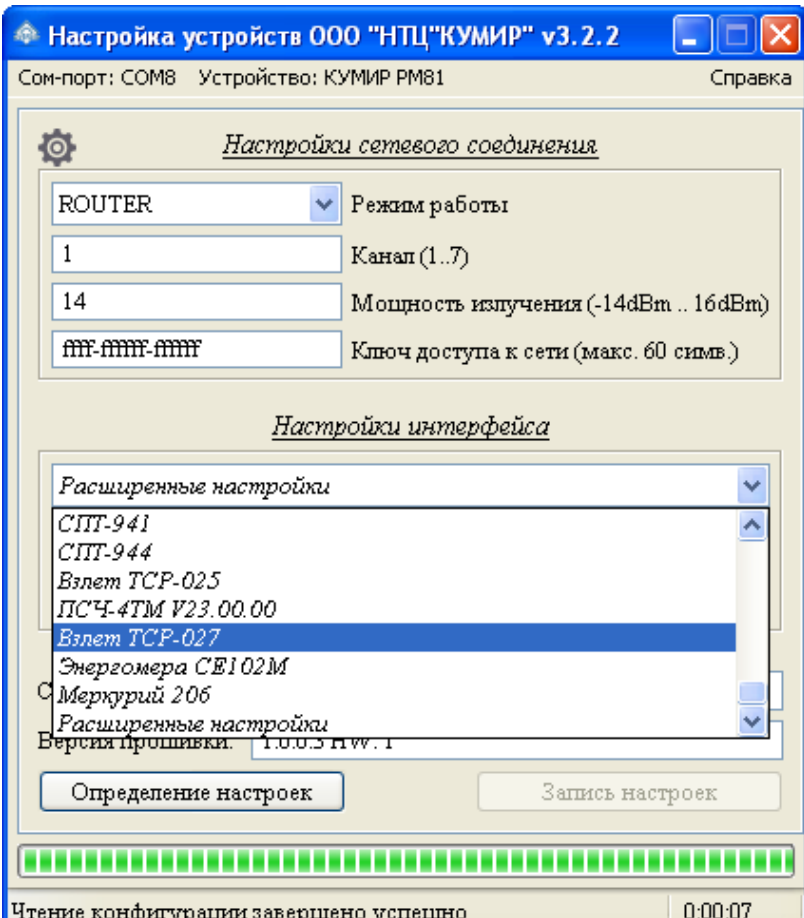

<span id="page-37-0"></span>Рисунок 46 – Выбор подключаемого прибора

Примечания – Типовые настройки для приборов можно посмотреть в справ-

ке.

4.1.14 Если в списке приборов учёта нет нужного, то необходимо:

4.1.14.1 Выбрать пункт «РАСШИРЕННЫЕ НАСТРОЙКИ» внизу списка выбора прибора, в соответствии с рисунком [47.](#page-38-0)

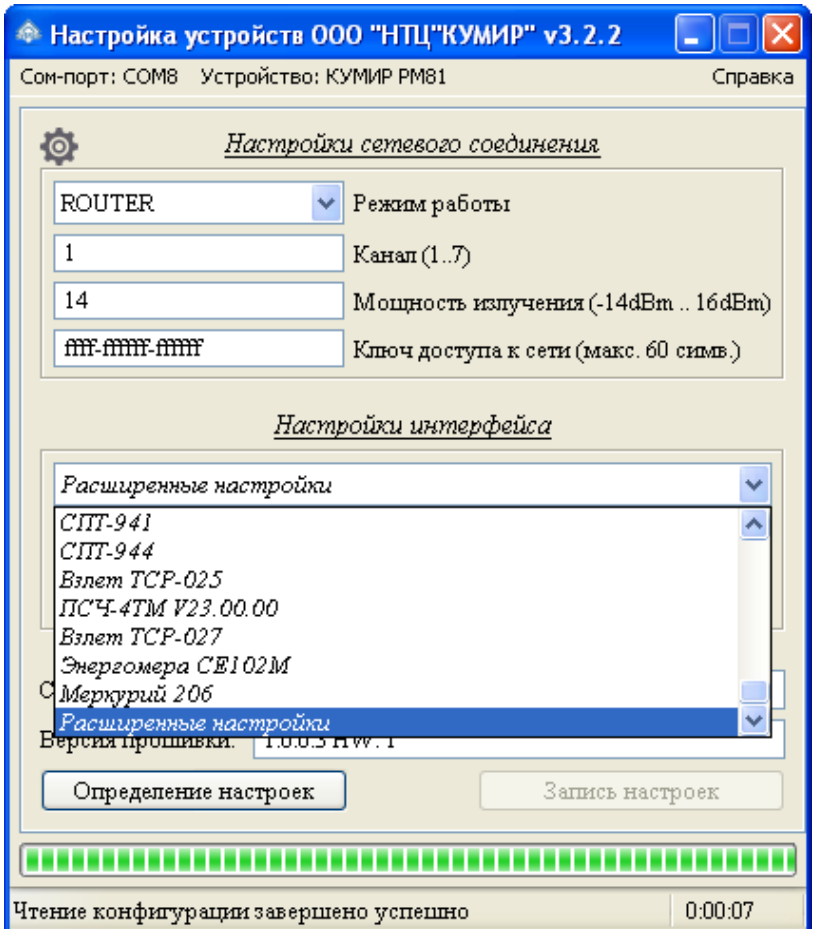

<span id="page-38-0"></span>Рисунок 47 – Выбор режима расширенной настройки

4.1.14.2 Появятся дополнительные поля в соответствии с рисунком [48.](#page-39-1)

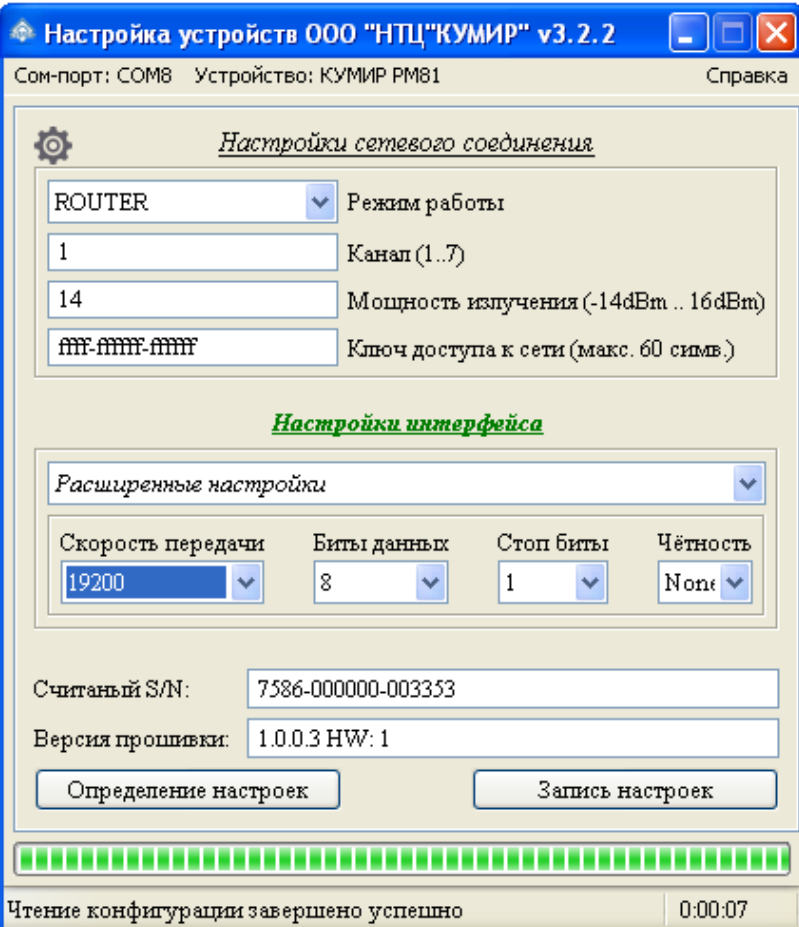

<span id="page-39-1"></span>Рисунок 48 – Расширенные настройки

4.1.14.3 В соответствующих полях выбрать необходимые параметры настройки.

4.1.15 Нажать на кнопку «ЗАПИСЬ НАСТРОЕК».

4.1.16 После окончания записи настроек, перезагрузить модуль, выключив и включив питание с выдержкой в две секунды, переведя в рабочий режим.

#### <span id="page-39-0"></span>**4.2 Визуальный контроль запуска модуля**

4.2.1 Контроль стадий запуска модуля производится визуальным способом по блоку светодиодной индикации. При включении питания – начинает светиться светодиод «ПИТ.».

4.2.2 При штатном пуске модуль должен произвести регистрацию в сети – начинает «мигать», с последующим переходом на постоянное свечение, светодиод:

4.2.3 «СЕТЬ» – регистрация в СAN-сети.

4.2.4 Светодиод «CAN» «мигает» при приёме данных приходящих в порт CAN / RS-485 от приборов, периферийных устройств, модема «КУМИР» М32.

4.2.1 Светодиод «Приём» «мигает» при приёме данных по радиоканалу.

### <span id="page-41-0"></span>**Приложение А** (**справочное)**

#### **Порядок установки SIM-карты**

**ВНИМАНИЕ!** Все операции должны выполняться аккуратно, без приложения излишних усилий.

а) сдвинуть влево крышку держателя (в направлении OPEN);

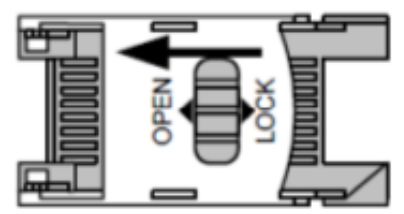

б) открыть крышку держателя;

в) установить SIM-карту в пазы крышки держателя;

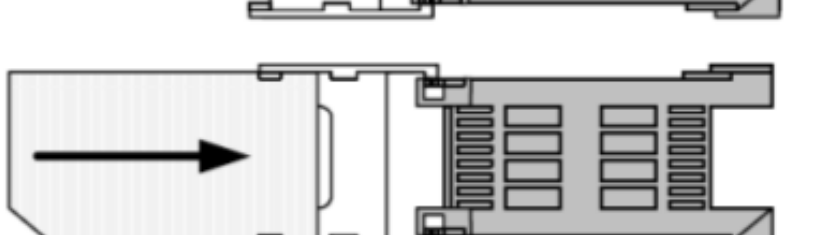

г) закрыть крышку держате-

д) сдвинуть вправо крышку

держателя (в направлении LOCK).

ля;

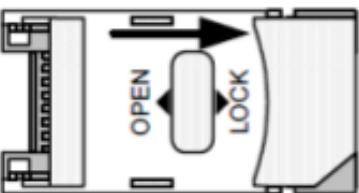

# <span id="page-42-0"></span>**История изменений документа**

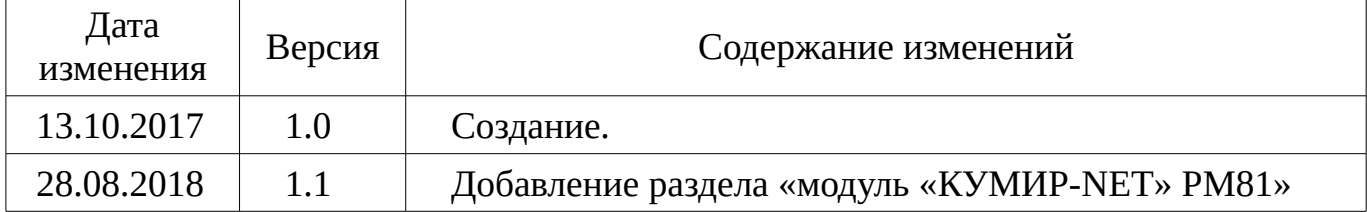